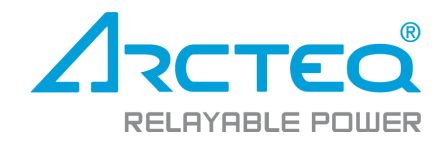

# AQwire

# Communication tester

# Instruction manual

### Table of contents

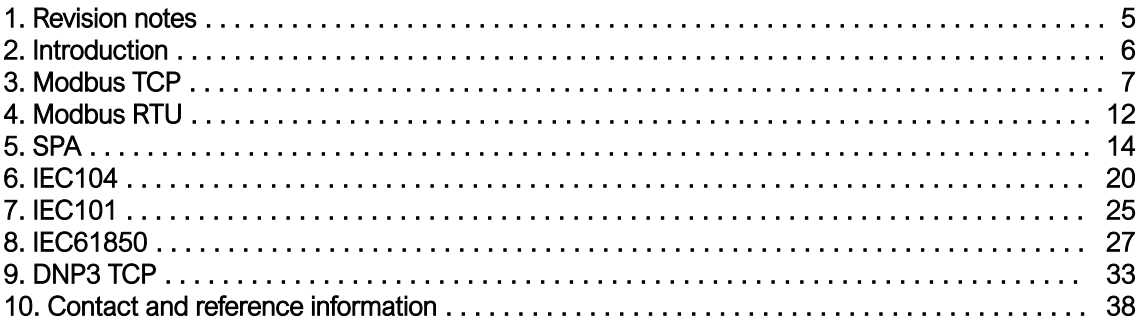

### Disclaimer

Please read these instructions carefully before using the equipment or taking any other actions with respect to the equipment. Only trained and qualified persons are allowed to perform installation, operation, service or maintenance of the equipment. Such qualified persons have the responsibility to take all appropriate measures, including e.g. use of authentication, encryption, anti-virus programs, safe switching programs etc. necessary to ensure a safe and secure environment and usability of the equipment. The warranty granted to the equipment remains in force only provided that the instructions contained in this document have been strictly complied with.

Nothing contained in this document shall increase the liability or extend the warranty obligations of the manufacturer Arcteq Relays Ltd. The manufacturer expressly disclaims any and all liability for any damages and/or losses caused due to a failure to comply with the instructions contained herein or caused by persons who do not fulfil the aforementioned requirements. Furthermore, the manufacturer shall not be liable for possible errors in this document.

Please note that you must always comply with applicable local legislation and regulations. The manufacturer gives no warranties that the content of this document is in all respects in line with local laws and regulations and assumes no liability for such possible deviations.

You are advised to notify the manufacturer in case you become aware of any errors in this document or of defects in the equipment.

The manufacturer reserves the right to update or amend this document at any time.

AQwire Instruction manual

Version: 1.00

### Copyright

Copyright © Arcteq Relays Ltd. 2018. All rights reserved.

## <span id="page-4-0"></span>1. Revision notes

<span id="page-4-1"></span>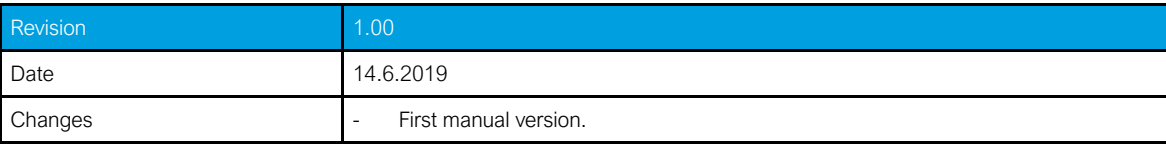

# 2. Introduction

AQwire is a free software developed by Arcteq Relays. AQwire is used for testing communication protocol connections such as Modbus TCP, Modbus RTU, SPA, IEC104, IEC101, IEC61850 and DNP3 TCP. The software is designed for testing communication of Arcteq AQ-200 series IEDs but can be used for testing other manufacturer connections to some extent.

Before using this manual it is adviced to have basic understanding of how to use AQtivate setting tool. AQtivate setting tool is used for configuring Arcteq AQ-200 series IEDs. If you are new to the setting tool the software manual is downloadable at www.arcteq.fi/downloads.

### <span id="page-6-0"></span>3. Modbus TCP

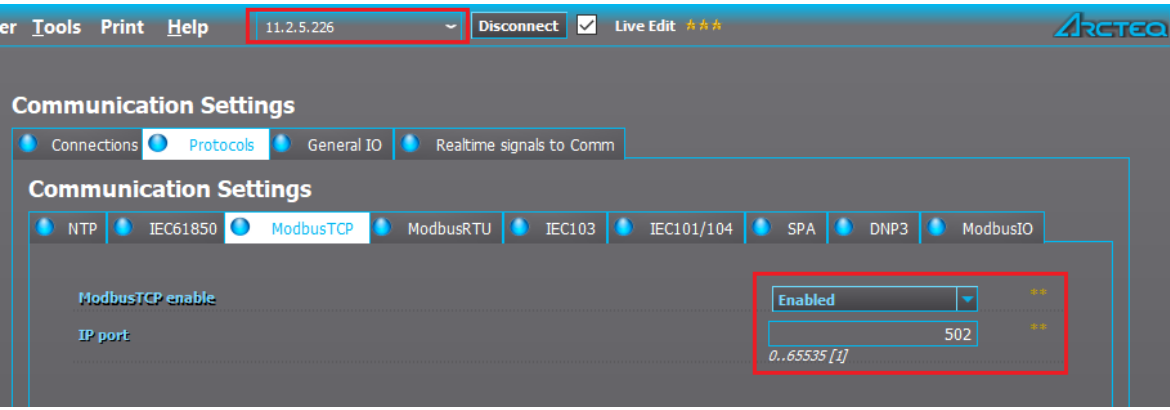

To use Modbus TCP enable it at Communication *→* Protocols *→* Modbus TCP. Set the IP address of the unit back ethernet port at Communication *→* Connections. In this example IP address is set to 11.2.5.226 and IP port is set to 502.

#### **Connection**

Launch AQwire and choose tab Modbus TCP. To IP and Port fields set previously mentioned values and click connect.

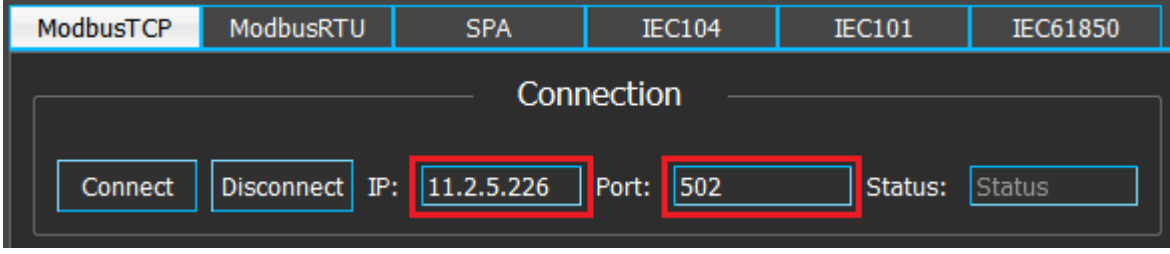

If connection was established successfully Status field will turn green.

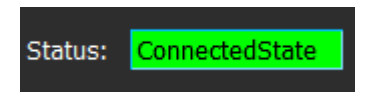

#### Event log

When connection is established, *Enable* checkbox is automatically checked and requests for events will be sent once every second. Any new events will be displayed in this view.

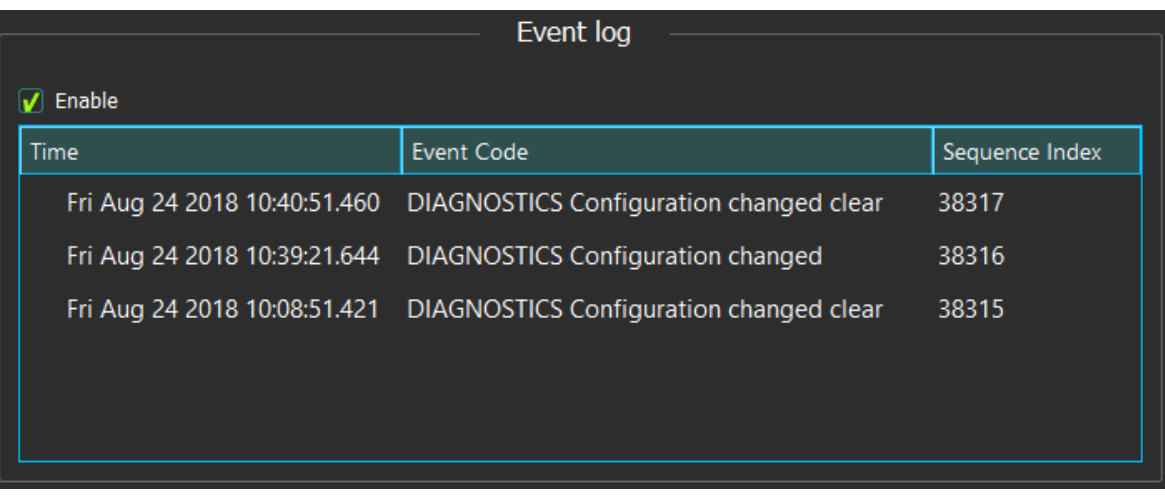

The checkbox can be unchecked at any time if new events are not needed but it is recommended to leave it checked to keep the connection alive. Too long idle time will disconnect the connection automatically.

#### Read

Registers can be read by using the read box.

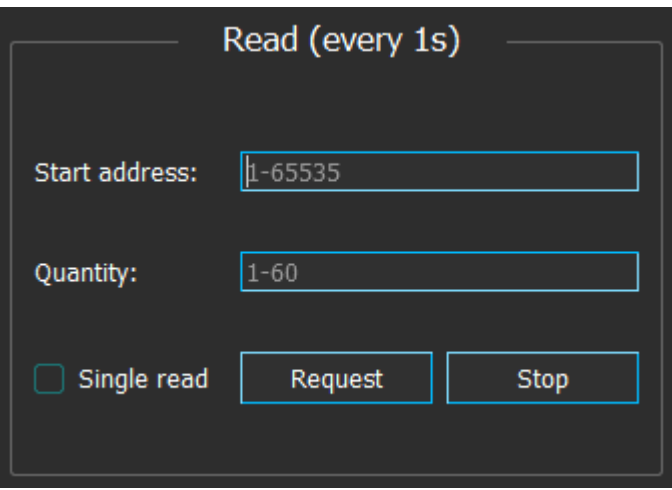

After filling the starting address and the number of addresses to be read (max.60) user can click Request button which will result in a request to be sent once every second. Stop button pauses the requests.

Requests can also be sent one at a time by enabling Single read.

#### Response

Read response displays responses from the unit on requests.

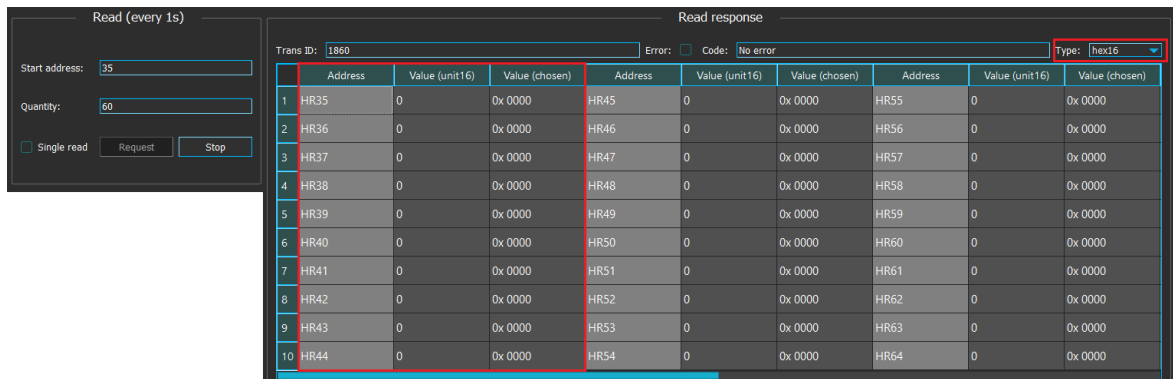

The registers are displayed in three columns.

- First column is the address
- Second column is the value of that address (integer value)
- $\bullet$  Third column is the value of that address converted to the type chosen in Type dropdown box

Type dropdown box has following options available:

- $\bullet$  uint16
- uint32
- $\cdot$  hex16
- $-$  hex32
- $\bullet$  float32

Error and Code fields are used for indicating errors. In case of any error Error checkbox is checked and the Code field will display the exception code. Explanation of exception codes are listed in the table below.

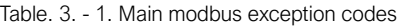

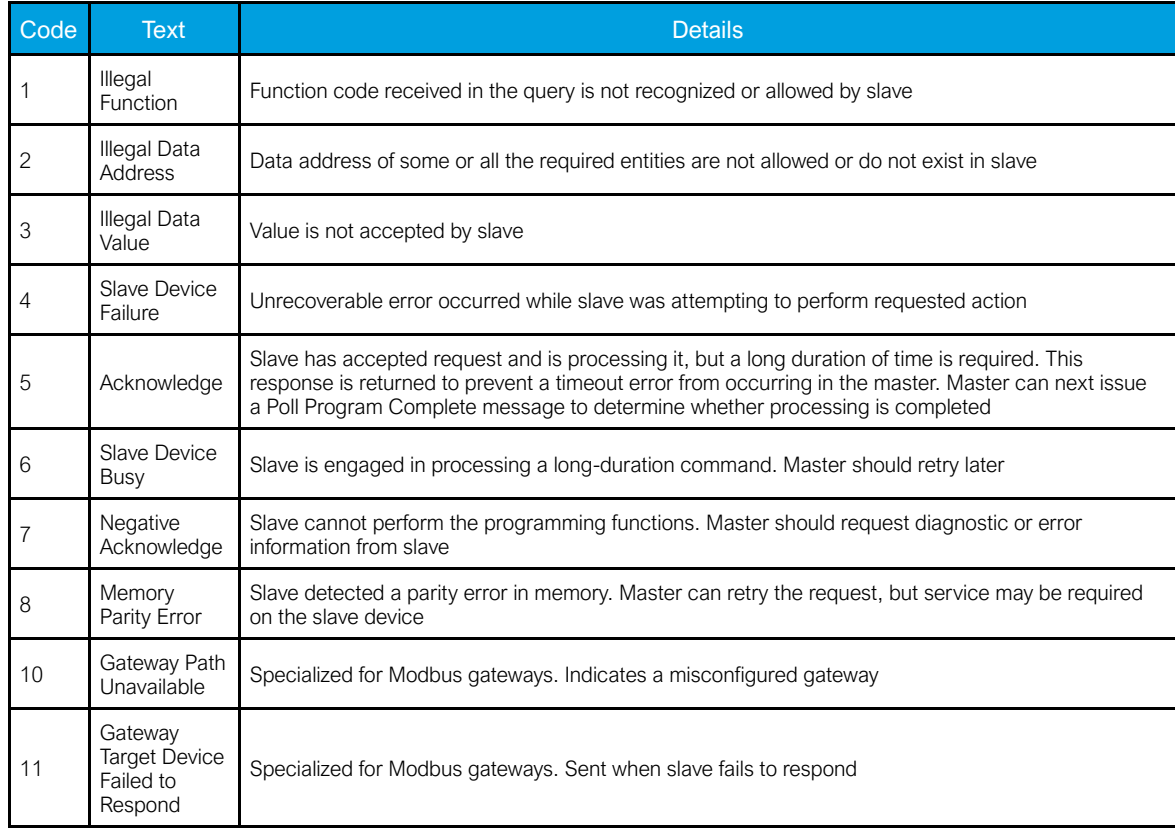

#### **Write**

If a register is writable user can use the *Write* box to write values to one or two addresses.

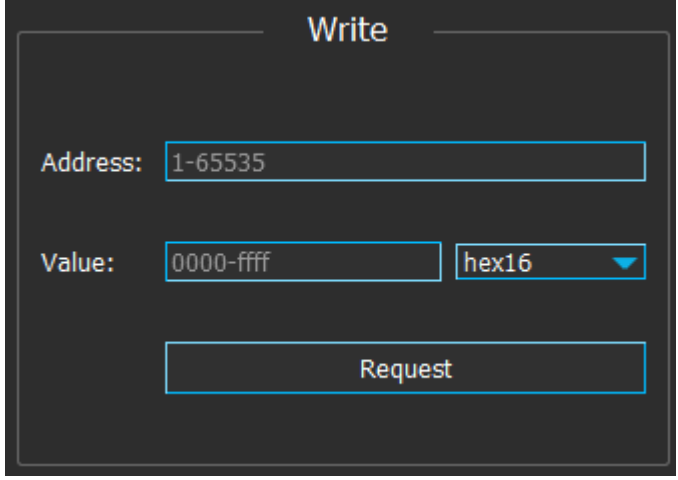

Similarly to Response box Write box also has type dropdown box with slightly different descriptions.

#### In short:

- To write to one address only choose type hex16 or uint32 (depending on if the value is hexadecimal or integer).
- To write to two addresses type the first address in the Address field and choose the type hex32 or uint32 or float (value type hexadecimal, integer or decimal).

To see the change of the register(s), use continuous read requests on the same register(s) when writing. The changes (if there are any) will be visible in the response box.

#### **Control**

Objects (circuit breakers) are controlled with Control box.

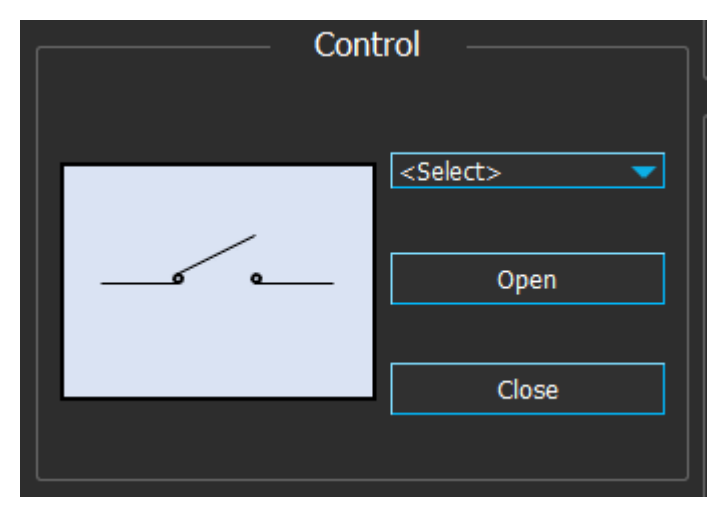

By default when control object hasn't been chosen, display picture will be at disconnected state. When an object is chosen from the dropdown list, objects state will be read once every second and the display picture will change accordingly.

The object can be in four states: Connected, Disconnected, Intermediate and Bad.

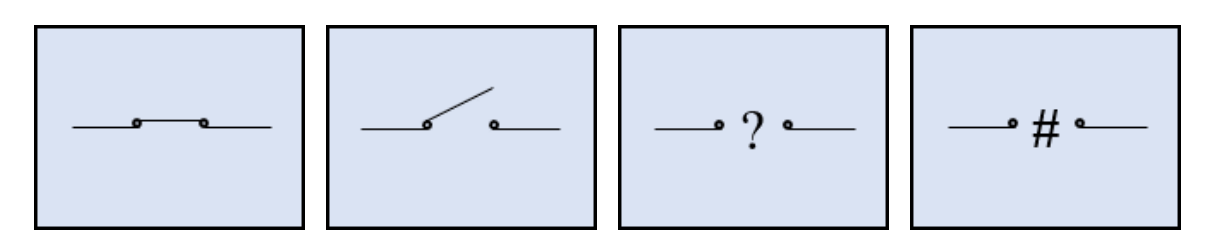

Open and Close buttons are used to control the objects. Objects can be controlled only when Local/Remote (L/R)switch is at Remote state.

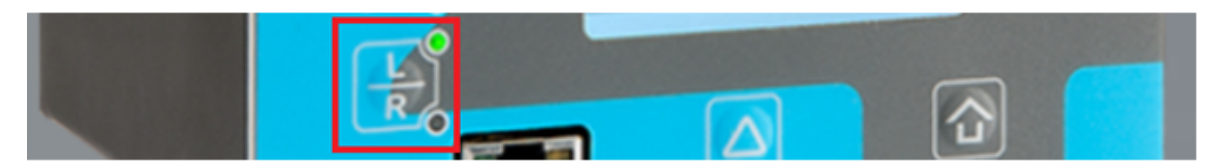

### The Local/Remote switch at Local mode

Time synchronization

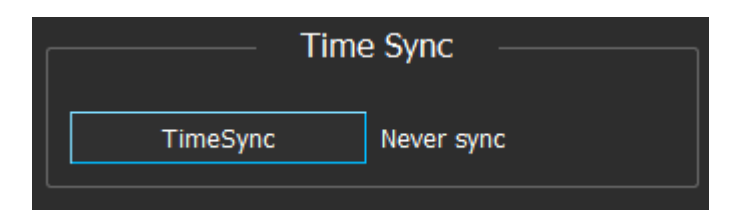

<span id="page-10-0"></span>Time of the unit can be synced by using Time sync box. When it is clicked, time sync request is sent. Note that sync command is given only once.

## 4. Modbus RTU

This protocol is nearly identical to Modbus TCP. Therefore instructions here only include aspects that are different.

Set desired unit slave address at Communication *→* Protocols *→* Modbus RTU. Enable Modbut RTU at Communication *→* Connections *→* Serial COM1.

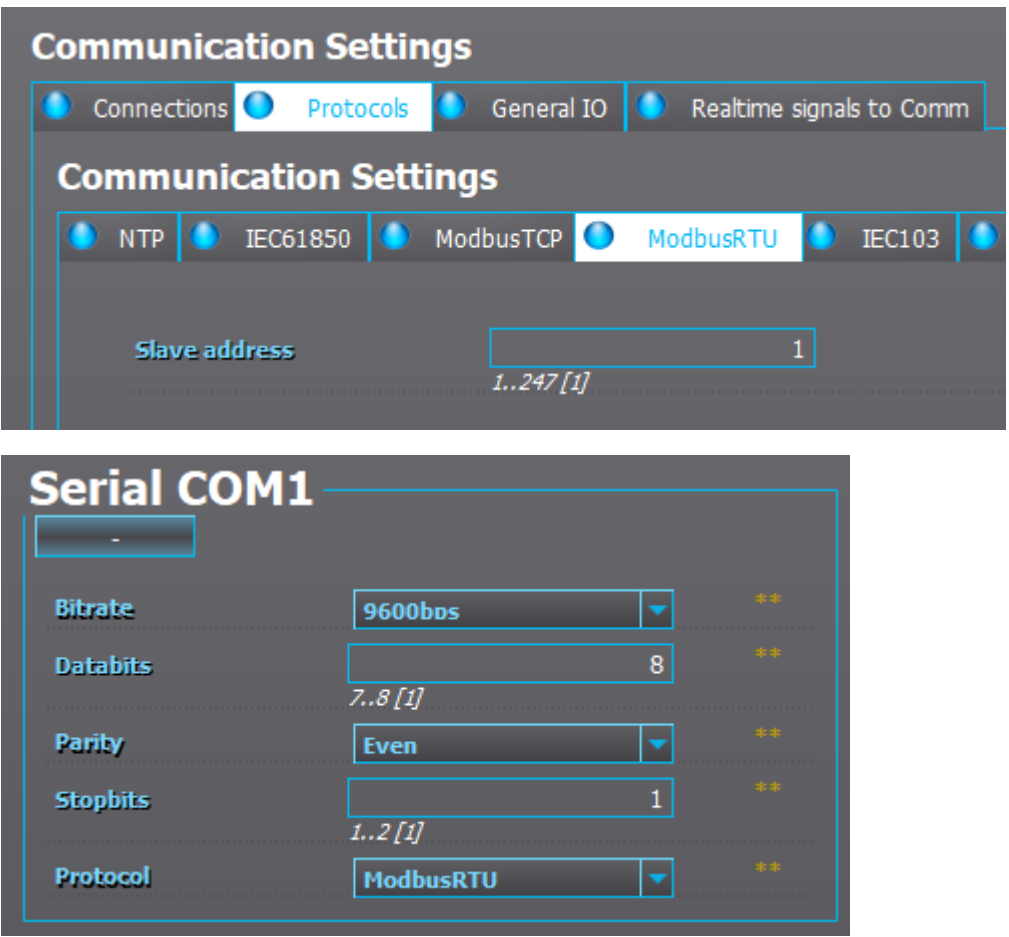

Launch AQwire and choose Modbus RTU tab. Set Port, Bitrate etc. settings accordingly. Unit ID is equivalent to *Slave address* setting in the unit.

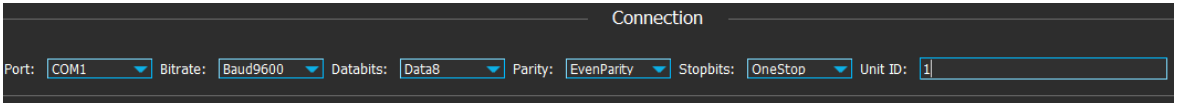

Click Connect to establish a connection. If connection was succesfull the Status box will turn green.

Status: ConnectedState

NOTE: Status field in serial connections are used to indicate the connection of the computer and the USB-cable. If there is a disconnection elsewhere (like at the adapter or at the unit side). There will be another field for Response time out notice, but Status field will remain at ConnectedState.

#### Response timeout.

NOTE: In this protocol the unit will not disconnect the connection while idling. To send and receive the needed information faster, consider turning off the continuous requests when not needed, such as:

- Read request (each 1s), turn off by clicking Stop button.
- Event request (each 1s), turn off by unchecking Enable checkbox.
- <span id="page-12-0"></span>Object state request (each 1s), turn off by selecting the <select> option at the dropdown list.

### 5. SPA

Set SPA slave address at Communication *→* Protocols *→* SPA. Activate SPA protocol at Communication *→* Connections.

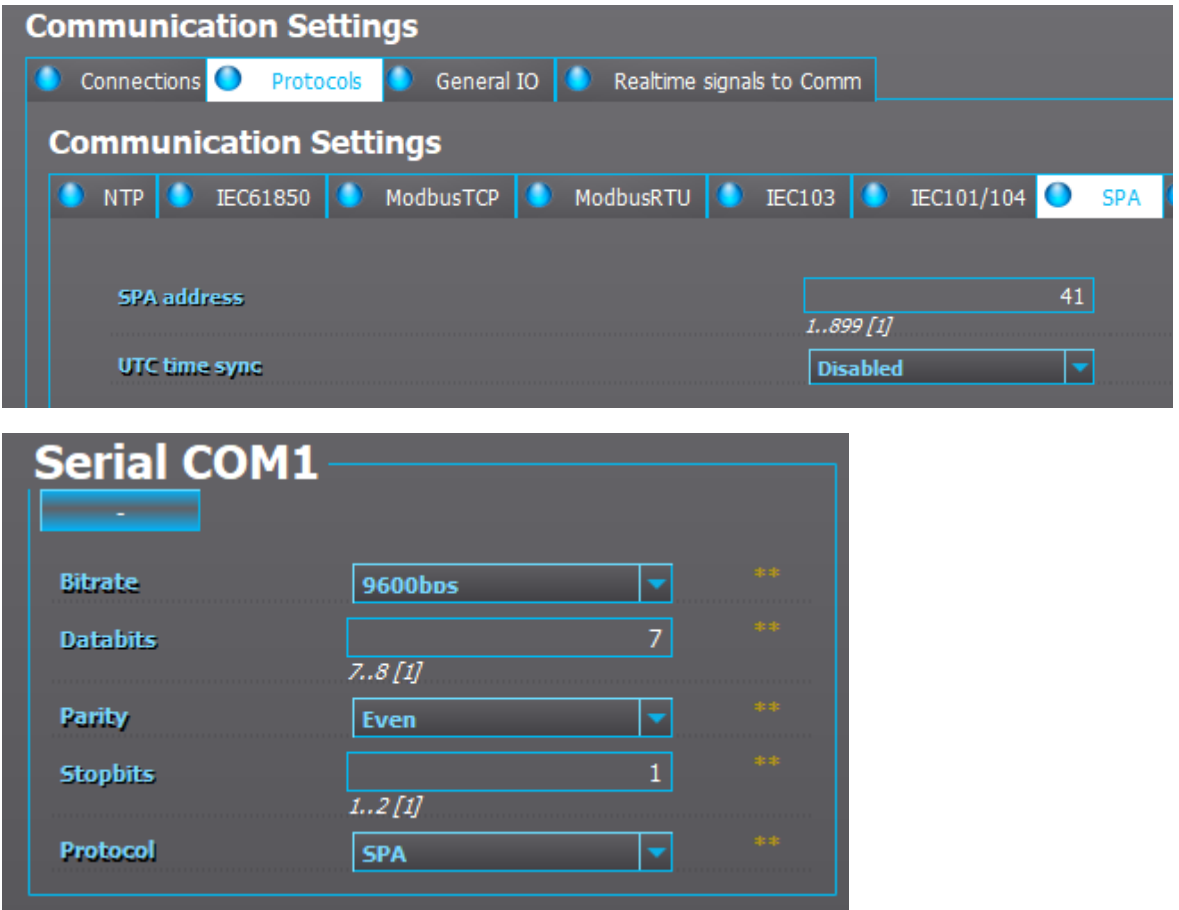

Launch AQwire and choose SPA tab. Input the same settings as is set in the unit. Unit ID field is equivalent to Slave address set in the unit.

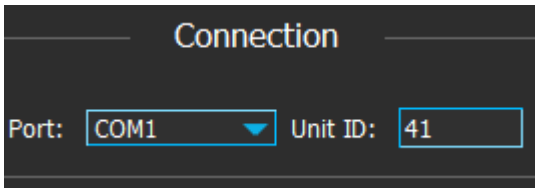

Click Connect. If connection was established Status will turn green.

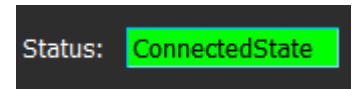

On connection established, a request for the unit's identification will be sent. If there is a response, the name of the unit will also be shown on the field

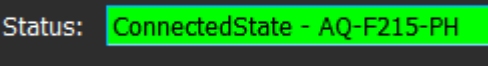

NOTE: Status field in serial connections are used to indicate the connection of the computer and the USB-cable. If there is a disconnection elsewhere (like at the adapter or at the unit side). There will be another field for Response time out notice, but Status field will remain at ConnectedState.

NOTE: In this protocol the unit will not disconnect the connection while idling. To send and receive the needed information faster, consider turning off the continuous requests when not needed, such as:

- Read request (each 1s), turn off by clicking Stop button.
- Event request (each 1s), turn off by unchecking Enable checkbox.
- Object state request (each 1s), turn off by selecting the <select> option at the dropdown list.

#### **Events**

When connection to a unit is established *Enable* checkbox in the event box will be automatically checked and the requests for events will be sent once every second. Any incoming events (if there are any) will be displayed at Event log.

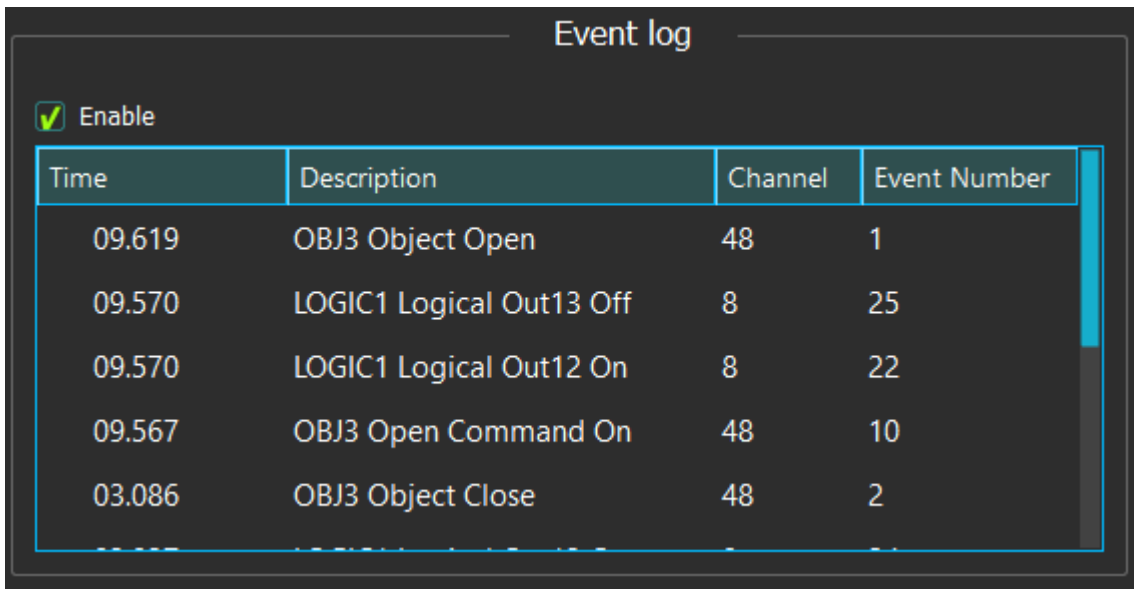

The checkbox can be unchecked at any time if the events are not needed anymore.

Read

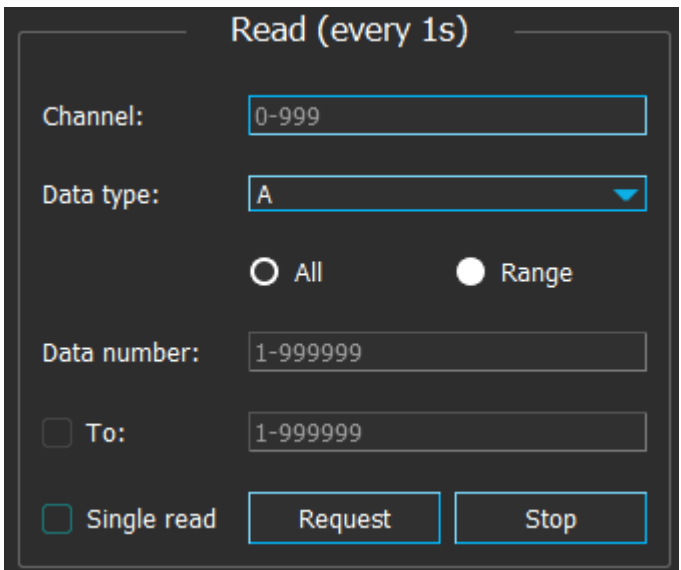

To read data *Channel* and Data type fields must be filled according to *SPA map* (found at Tools  $\rightarrow$ Communication  $\rightarrow$  SPA map). For each channel and data type pair user can choose to read all data, a range of data or just one.

For example in channel 135, data type I, following data is available.

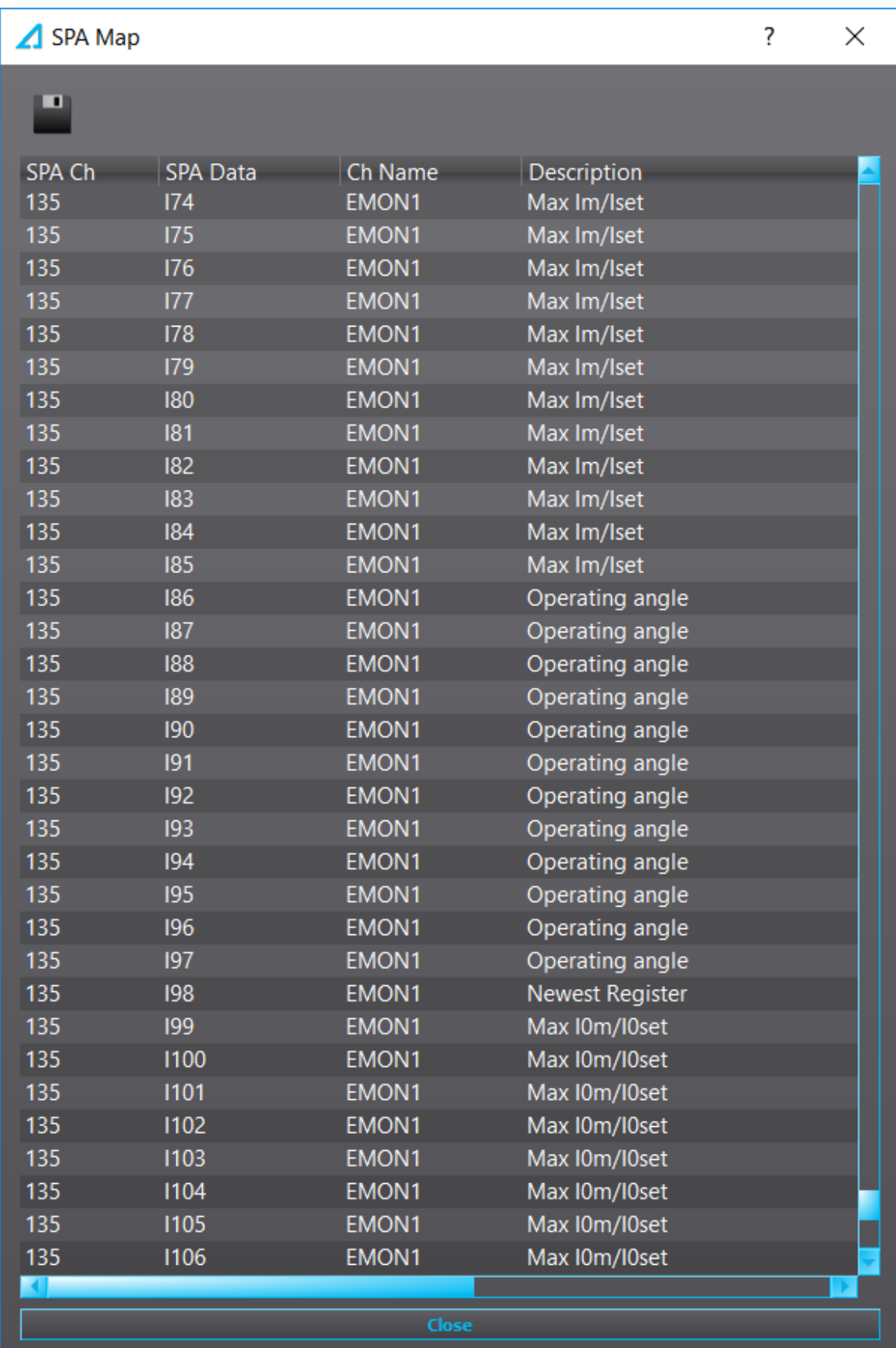

These are the settings for three types of read:

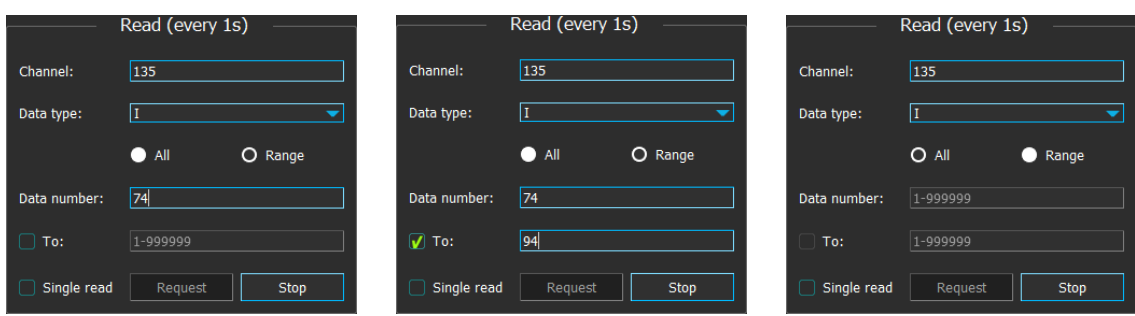

NOTE: When all data is read, there is a possibility that the amount of data needed to be sent exceeds the length of a packet. In that case the unit will not respond with any data but an error message.

#### Response

The responses from the unit for the read requests will be displayed in the response box.

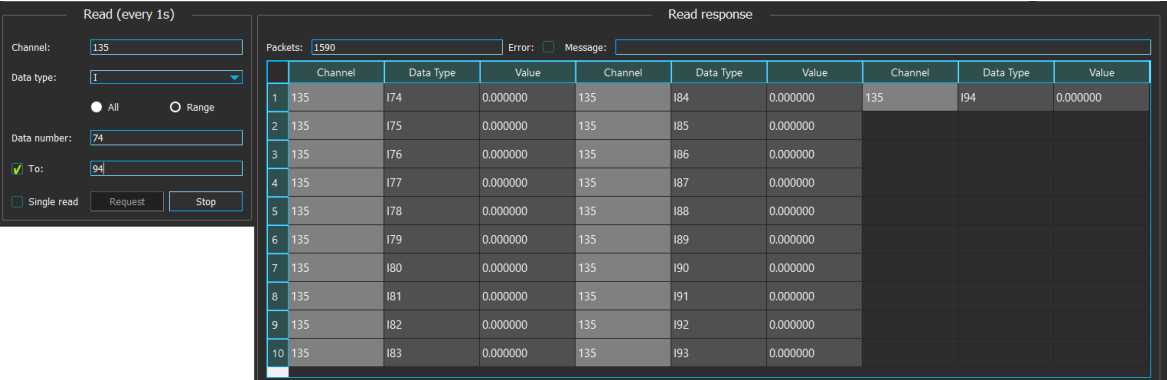

**Write** 

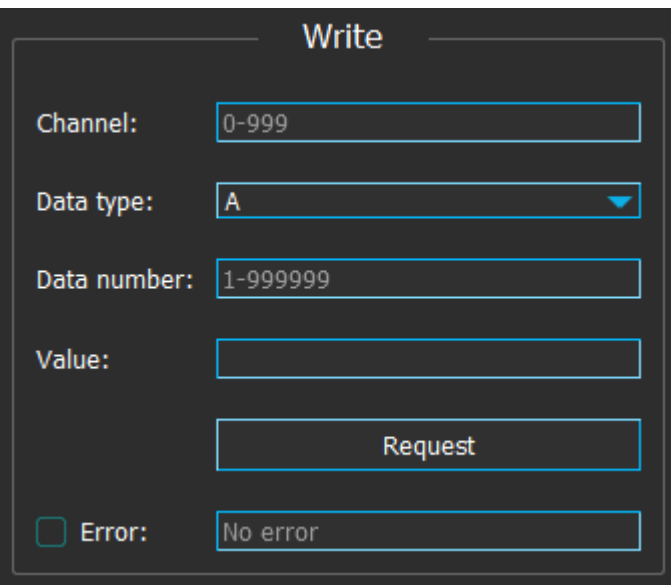

Write box is used for writing values to channels of write type.

Channel, Data type and Data number must be filled in accordance with SPA map (Tools*→* Communication *→* SPA map).

If register status changes need to be seen continuous read requests on the same register should be used as write command is given. Any possible changes will be displayed in the Response box.

#### **Control**

Objects (circuit breakers) are controlled with Control box.

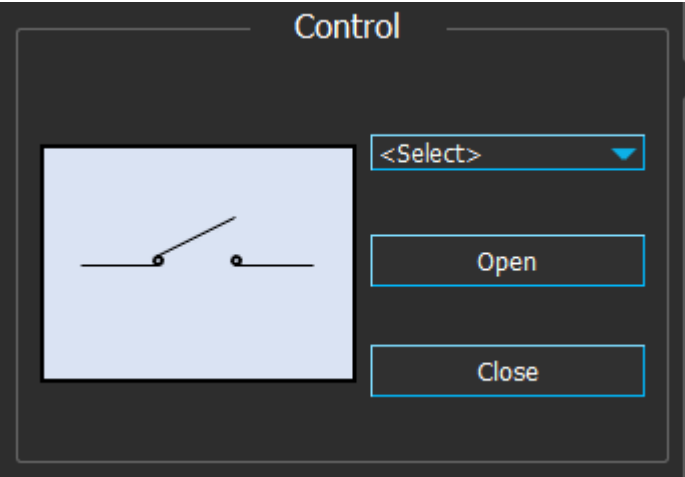

By default when control object hasn't been chosen, display picture will be at disconnected state. When an object is chosen from the dropdown list, objects state will be read once every second and the display picture will change accordingly.

The object can be in four states: Connected, Disconnected, Intermediate and Bad.

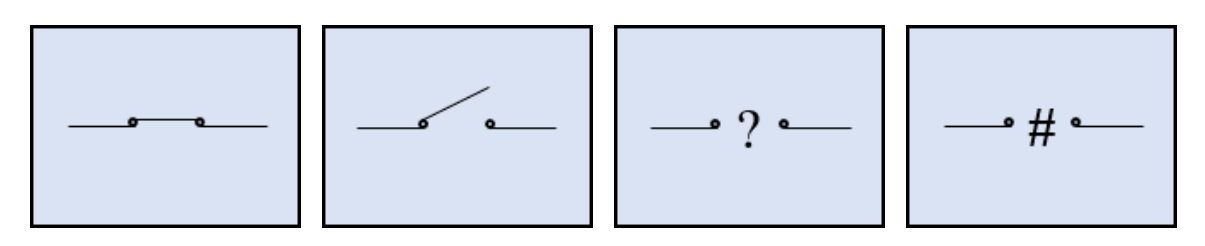

Open and Close buttons are used to control the objects. Objects can be controlled only when Local/Remote (L/R)switch is at Remote state.

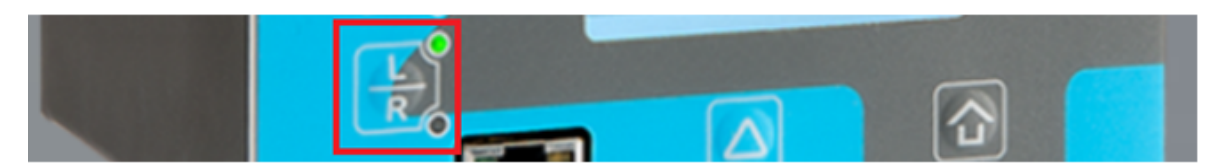

The Local/Remote switch at Local mode

Time synchronization

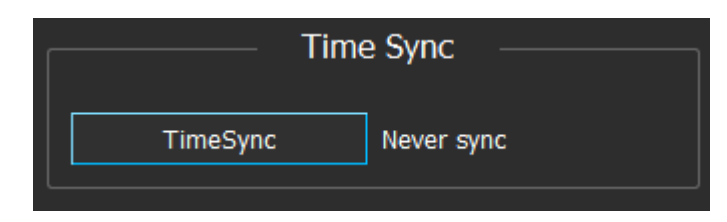

Time of the unit can be synced by using *Time sync* box. When it is clicked, time sync request is sent. Note that sync command is given only once.

#### Errors

When reading responses *Error* checkbox is checked whenever there is an error. In these cases Message will briefly describe the issue.

When writing values an error may occur in situations like data being invalid or not writable. In such event *Error* checkbox will be checked and error code will be displayed in the field next to it.

Table. 5. - 2. Error codes in SPA communication

| Code           | <b>Description</b>                                                                                                    |
|----------------|----------------------------------------------------------------------------------------------------|
| $\Omega$       | Error in checksum or parity                                                                                                    |
|                | Slave busy (The slave may reply with this kind of a type N message to a master's message of type R when a long<br>reply message should be formed and the slave is currently busy with another task.)                                                                                                    |
| $\overline{2}$ | Overflow of slave input buffer                                                                                                    |
| 3              | Message from master too complicated for the slave (The slave may reply with this kind of a type N message when its<br>communications program is intentionally simplified. Possible methods of simplification are, for instance, writing the<br>communications program of the slave to recognize only such write messages which comprise only a single channel<br>number and a single data item number)                                                           |
| 4              | Reserved for use in higher levels of the communication network                                                                                                    |
| 5              | Syntax error (Incorrect or unrecognized message type, unrecognized data type, error in channel number or data item<br>numbers, syntax error in data part of message.)                                                                                                    |
| 6              | Slave does not contain all data requested in the message (The slave does not, for instance, include all addressed<br>channels or data items, or some data addressed by a number is not available.)                                                                                                    |
|                | Addressed data is impossible to write or read (due to a permanent or temporary blockade) A type N message with<br>error code 7 can be issued as a reply to an data write message if the addressed information cannot be assigned a<br>new value or is nonexistent. A type N message with error code 7 can be issued as a reply to an data read message if<br>the addressed data is existing and can (in general) be assigned a, new value but it cannot be read. |
| 8              | Data in write message not validated                                                                                                    |
| 9              | Undefined negative acknowledgment (e.g., internal error in communications program)                                                                                                    |

# <span id="page-19-0"></span>6. IEC104

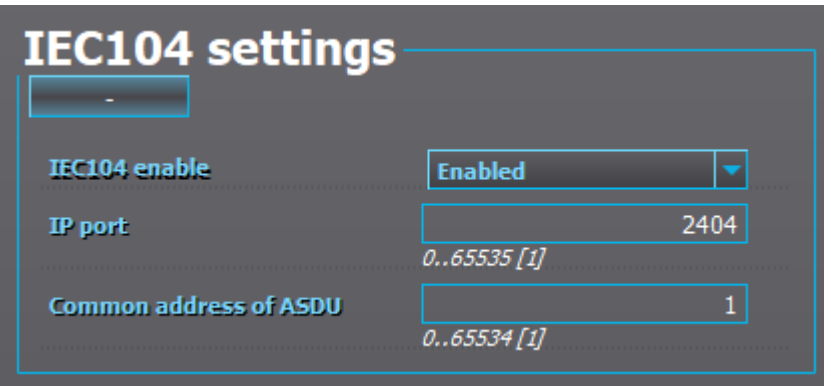

To use IEC104 enable it at Communication *→* Protocols *→* IEC101/104 and set IP port and Common address of ASDU.

#### **Connection**

Launch AQwire and choose IEC104 tab. Input the same settings as is configured in the unit.

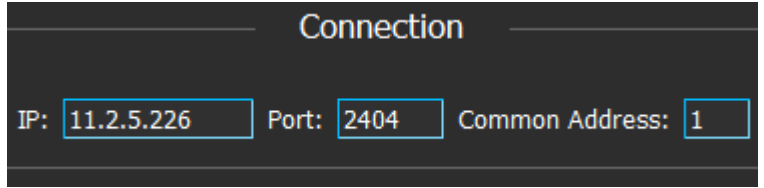

NOTE: When enabling IEC104 it takes approximately 30 seconds for the communication to start.

Click Connect to start connection. If connection was established successfully Status should turn green.

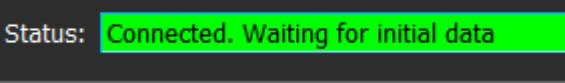

After approximately 15 seconds *Initial data ready* checkbox should be checked. If it is not disconnect and connect again.

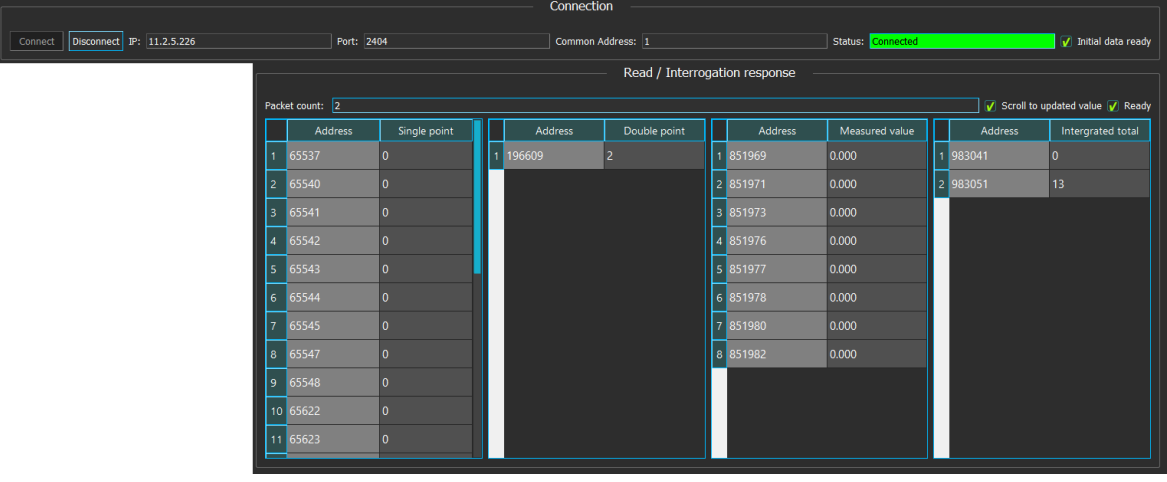

#### Response

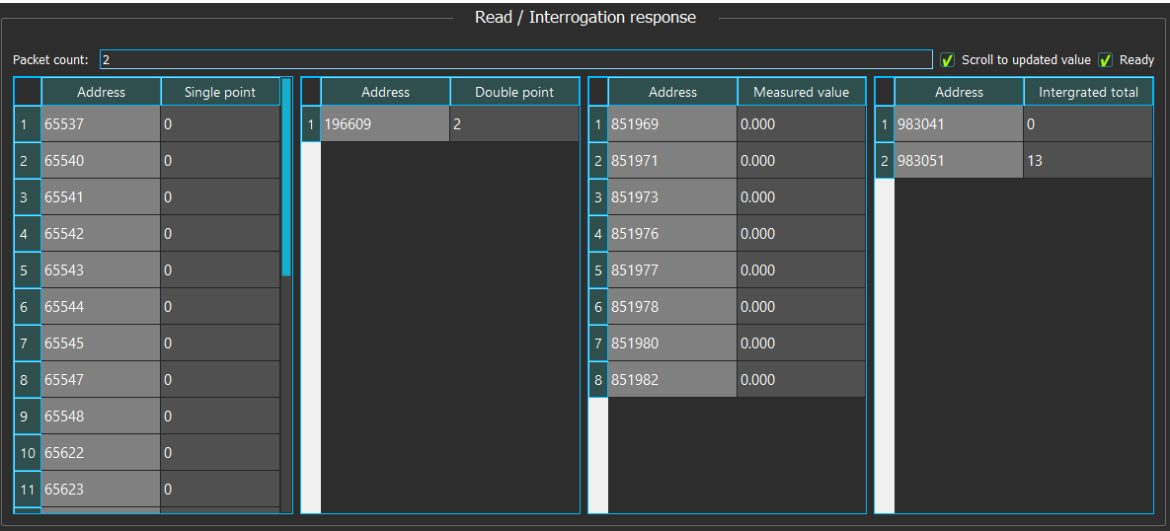

Read / Interrogation response box will show data from

- General interrogation commands \*
- Counter interrogation commands \*
- Read commands
- Spontaneous events (if the address is there on the response box)  $\bullet$

\* Just the addresses that have general interrogation (GI) activated (set to 1) at Tools *→* Communication *→* IEC101/104.

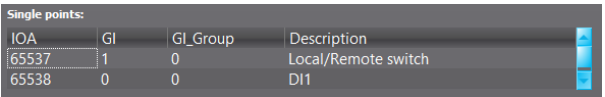

Scroll to updated value checkbox is checked by default. Unchecking will stop the tool from values being scrolled away as they are updated.

Ready checkbox indicates if the data in the response box has been updated to the latest request.

#### Read

Read command box is used for sending read commands for any address that contains a value of type single point, double point or measured value.

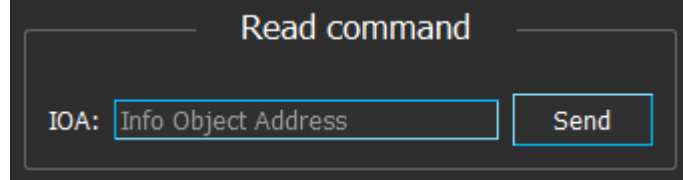

The response will be displayed in the response box:

- If the address has been there in the response box, it will be highlighted for 3 seconds.
- If it has not been there, the column used to contain it will be erased to place it in.

#### Interrogation

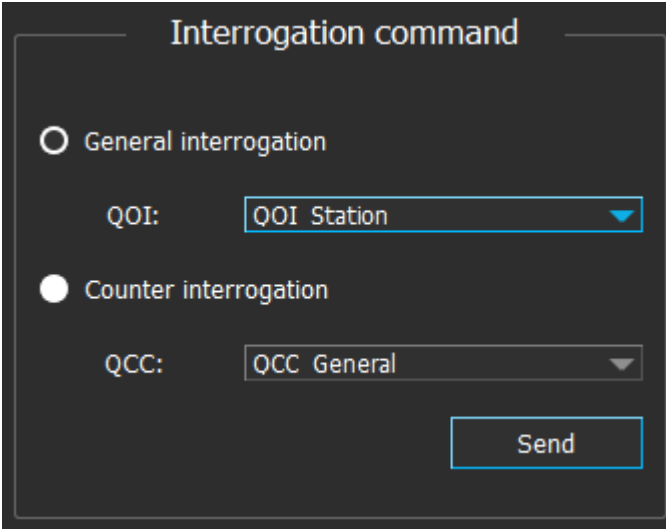

There are two types of interrogation:

- General interrogation: Receives values of type Single point and/or Double point and/or Measured value.
- Counter interrogation: Receives values of type Integrated totals.

The response will be displayed in the response box:

- If the addresses have been there in the response box, they will be highlighted for 3 seconds.
- If they have not been there, the column used to contain them will be erased to place them in.

When sending *general interrogation commands* user must choose Qualifier of Interrogation command (QOI)

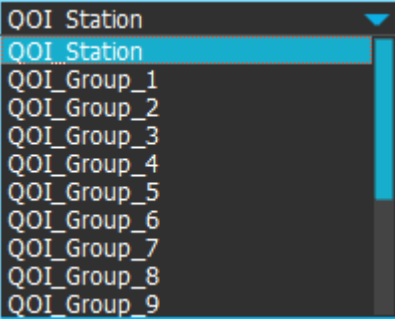

The option QOI Station is the same to one of the two commands sent when getting initial data.

The other options are groups indexed from 1 to 16. If the user has set the group of the data in the IEC104 map (Tools *→* Communication *→* IEC104 map) send an interrogation command for that group will return that specific data.

When sending counter interrogation commands Qualifier of Counter interrogation Command (QCC) must be chosen from the list.

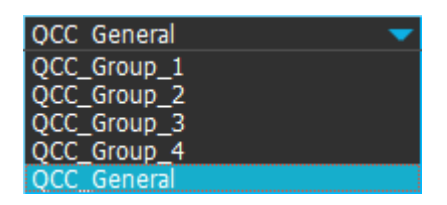

The option QCC\_General ist the same to one of the two commands sent when receiving initial data.

The other options are groups indexed from 1 to 4. If group has been set for the data in units IEC104 map, sending a counter interrogation command for that group will return that specific data.

#### Single command

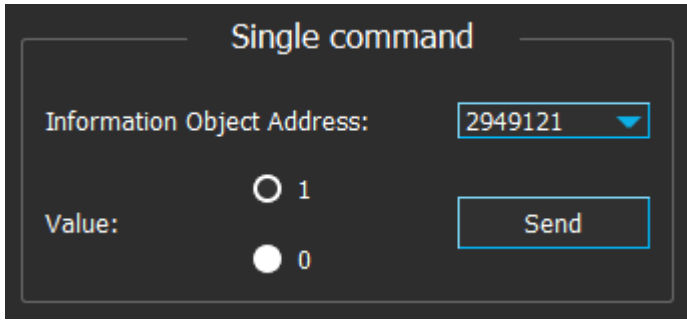

To send single commands, simply choose an address from the dropdown list and a value (1 or 0), then click Send on the Single command box.

Depending on the settings the behaviour of the program should be one or more of the following:

- If the changed address is present on the response box, it will be highlighted.
- If the event for the changed address is not filtered out, an event will show up in the event box.
- If none of the above conditioned applied, nothing happens.

#### Double command

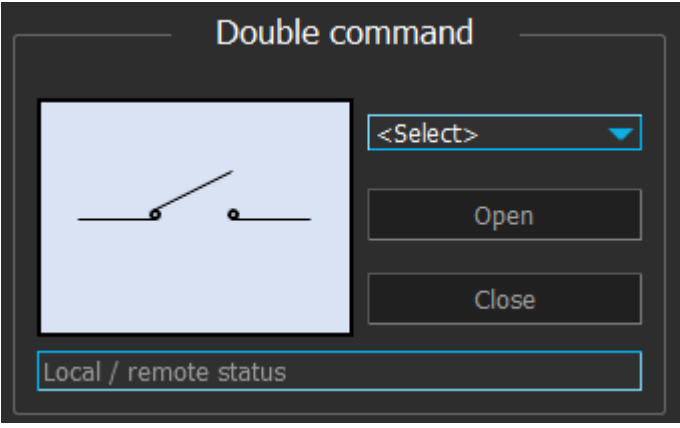

By default when control object hasn't been chosen display picture will be at disconnected state. When an object is chosen from the dropdown box the objects state will be read and the display picture will change accordingly.

There are four states an object can be in: Connected, Disconnected, Intermediate and Bad.

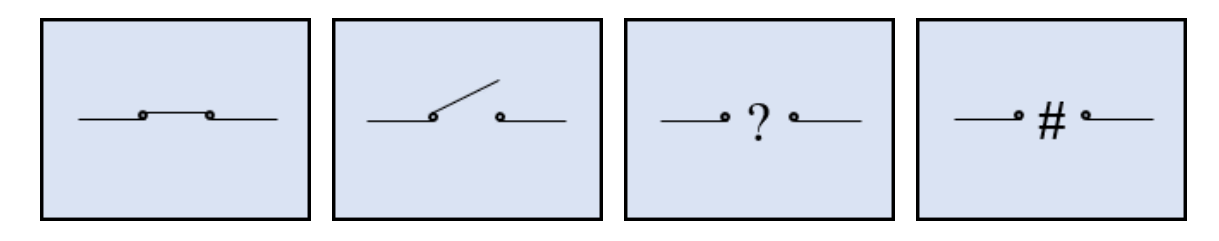

The Open and Close buttons are used for controlling the objects but they can only be used when Local/Remote (L/R) switch on the device is set to Remote state.

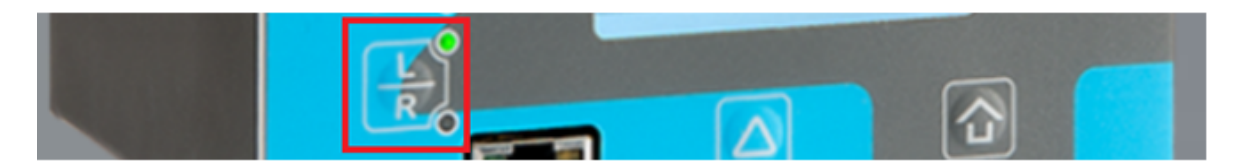

### The Local/Remote switch at Local mode

At the bottom of the window is a field displaying the status of Local/Remote switch. It has four states

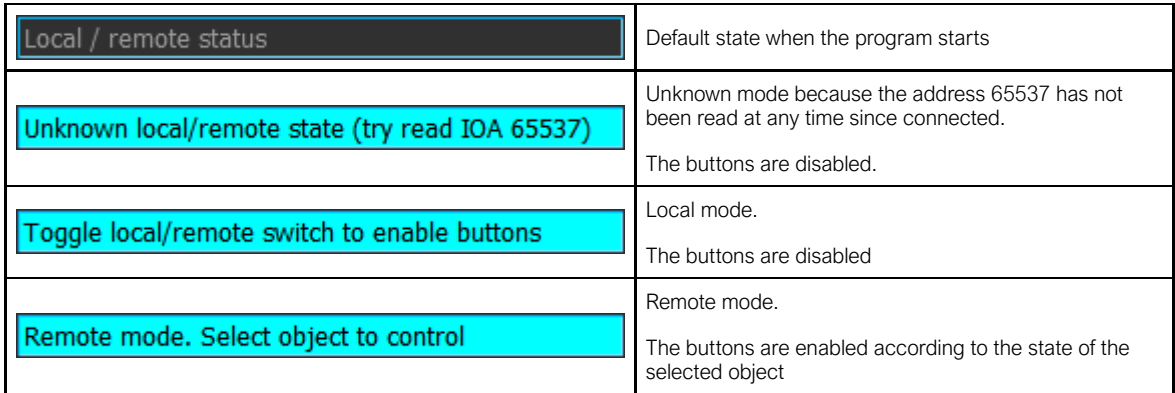

Time synchronization

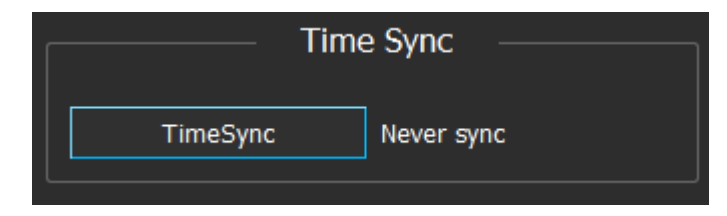

Time of the unit can be synced by using Time sync box. When it is clicked, time sync request is sent. Note that sync command is given only once.

# <span id="page-24-0"></span>7. IEC101

This protocol is nearly identical to IEC104. Therefore only the differences are documented here.

To take IEC101 into use enable it at *Communication → Connections* and configure it at Communication *→* Protocols *→* IEC101/104.

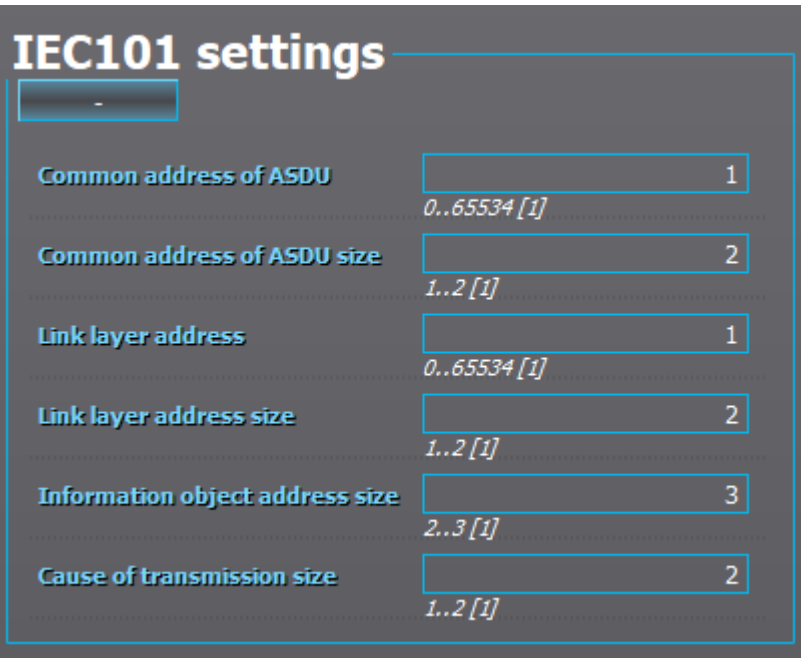

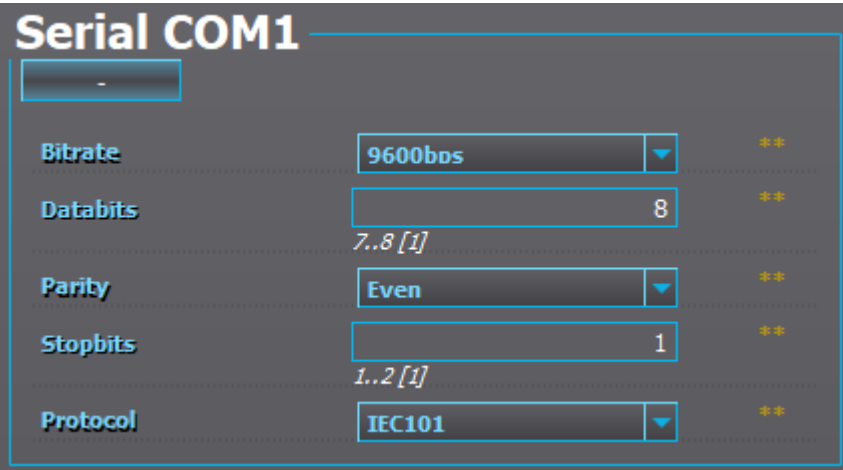

#### **Connection**

Launch AQwire and choose tab IEC101. Connection is done by clicking Settings and setting up the Common address of ASDU and other settings.

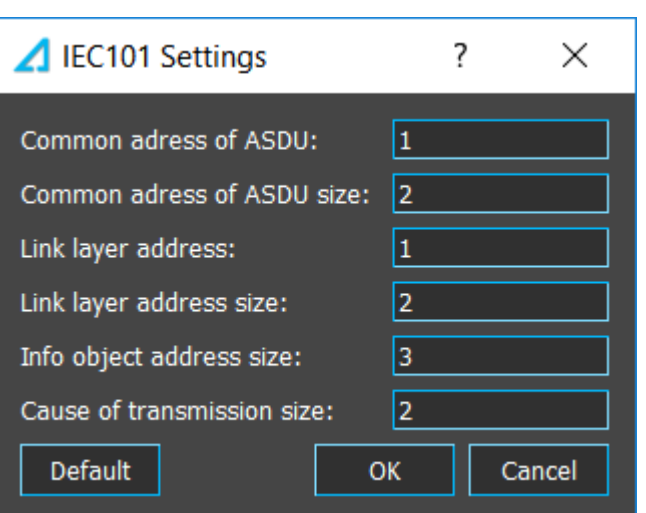

Also serial connection settings should be first configured to Connection box.

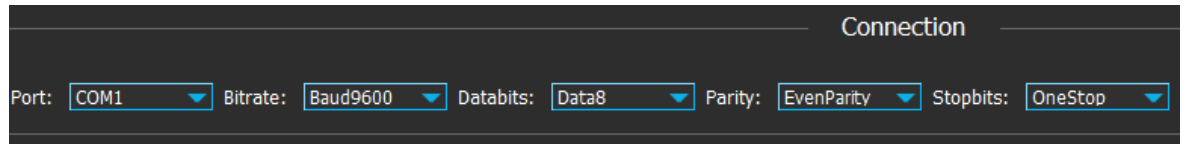

NOTE: It will take approximately 30 seconds after enabling the protocol until it is fully in use. If connection fails try again after a moment.

Connect connects to device. If connection was established Status field will turn green.

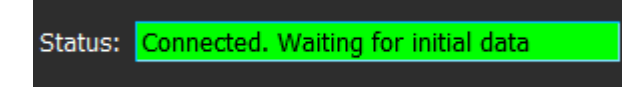

In approximately 15 seconds the *Initial data ready* checkbox should be checked. If not disconnect and connect again.

<span id="page-25-0"></span>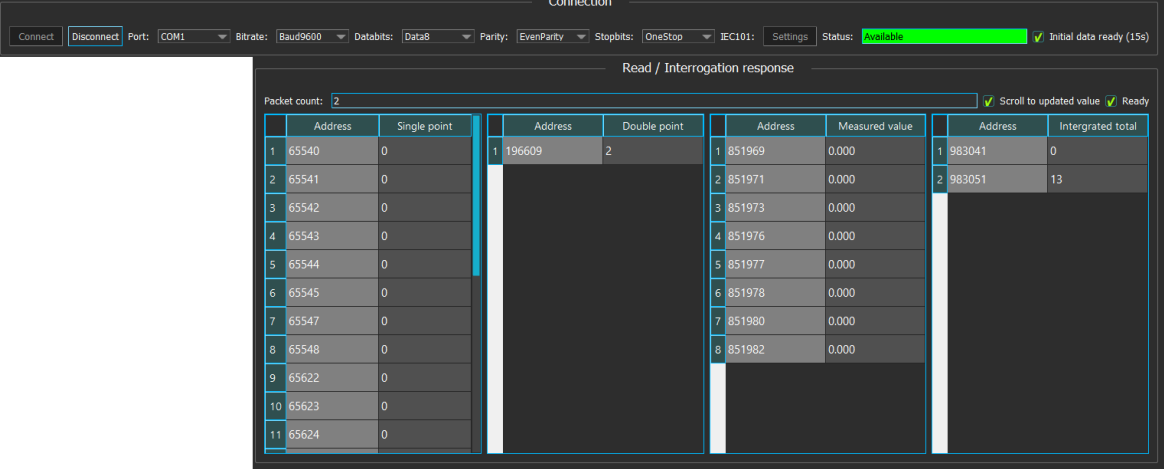

### 8. IEC61850

Setting up IEC61850 in an AQ-200 series IED is described in detail in AQtivate Instruction manual.

**Connection** 

Launch AQwire and open IEC61850 tab and set same IP address and port as is used in the unit.

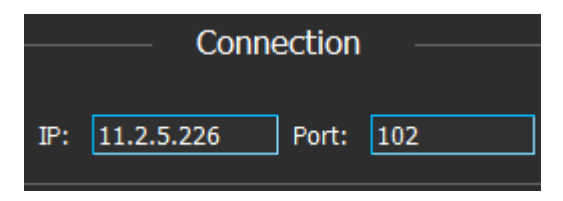

NOTE: When IEC61850 is enabled in the unit it takes approximately one minute before it is fully in use. If connection is disconnected immediately try connecting again after a moment.

After clicking Connect connection should be established and program starts requesting the data tree from the unit.

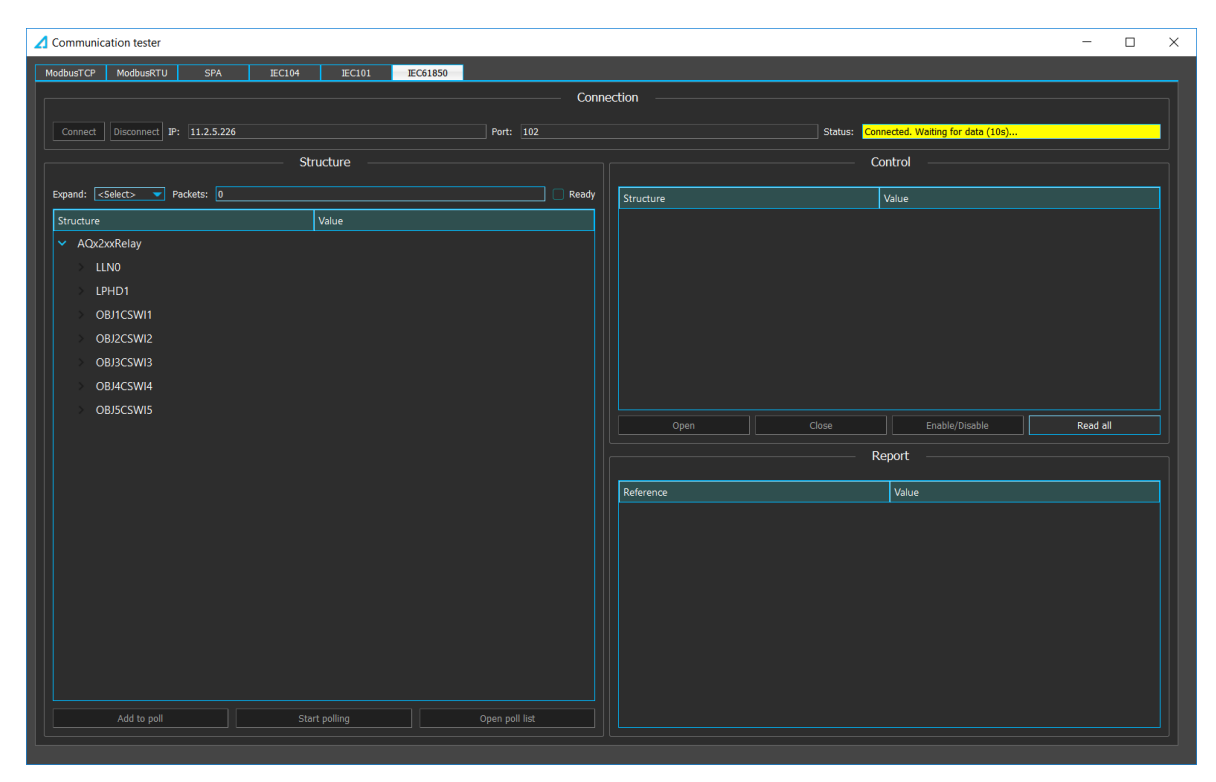

The process takes approximately 10 seconds after which Status field turns green.

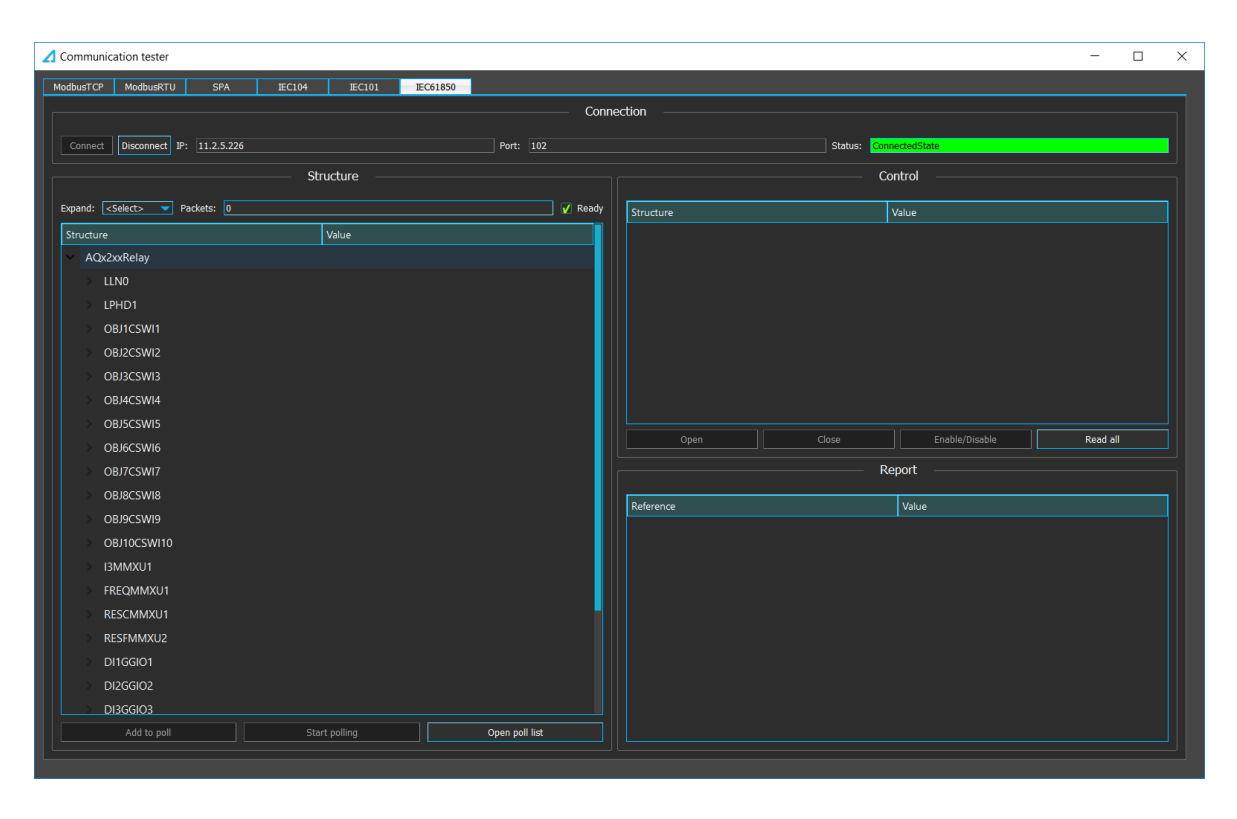

#### **Structure**

Structure box holds the all of the data sent from the relay at the beginning.

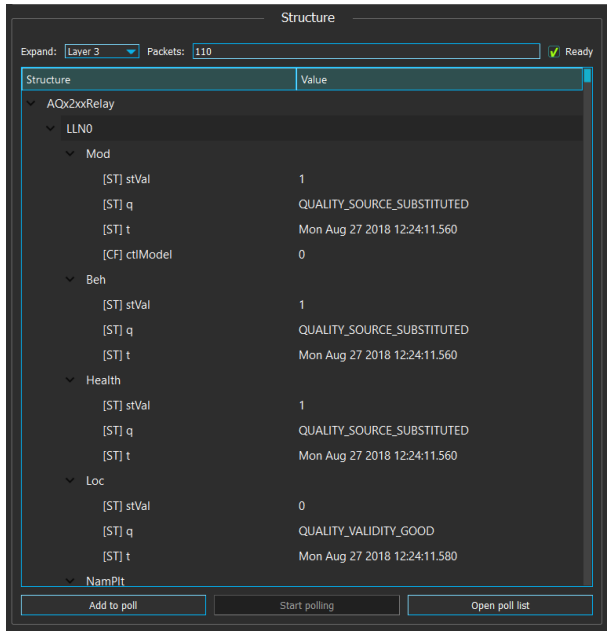

Expand dropdown list is used for expanding the tree to chosen level.

Packets field is used as a counter of number of messages received from the unit since connected.

Ready checkbox indicates if there are still incoming messages.

#### Polling

At the bottom of the Structure box there are three buttons used for polling the chosen data:

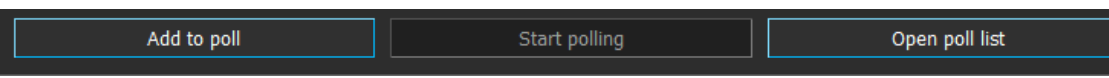

- Add to poll (/Remove from poll) button is used for adding or removin the selected item with all  $\bullet$ its sub-items to/from the polling list. Only available if an item is selected.
- Start polling (/Stop polling) button is usable only when there are items in the polling list.
- Open poll list button is used for opening the list of items added to be polled.

In the dialog showing the poll list, there are similar buttons. Last poll is displayed at the bottom of this window.

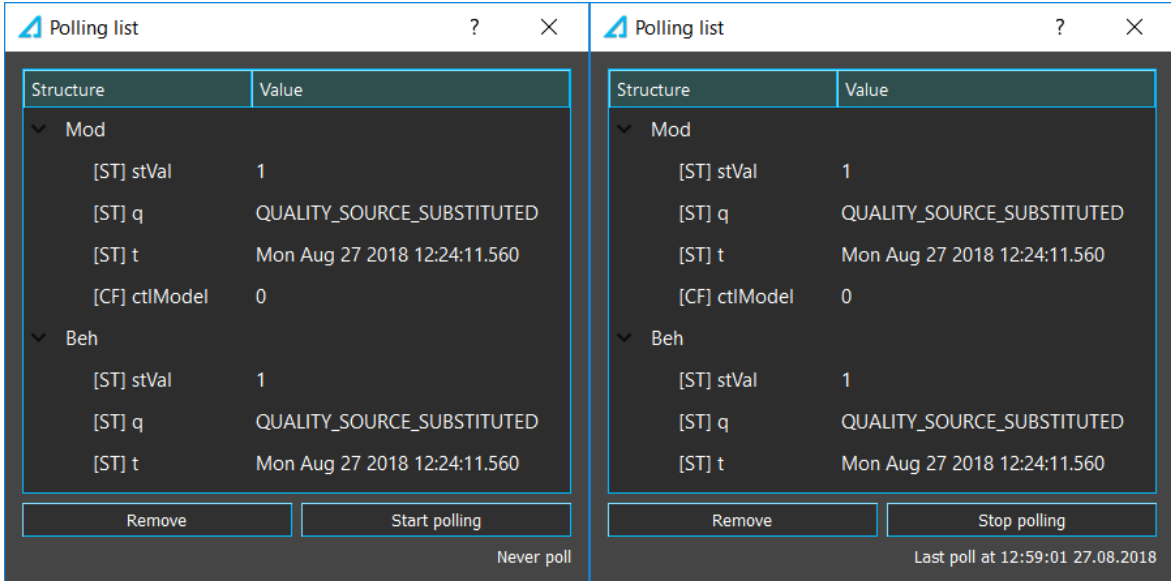

#### **Control**

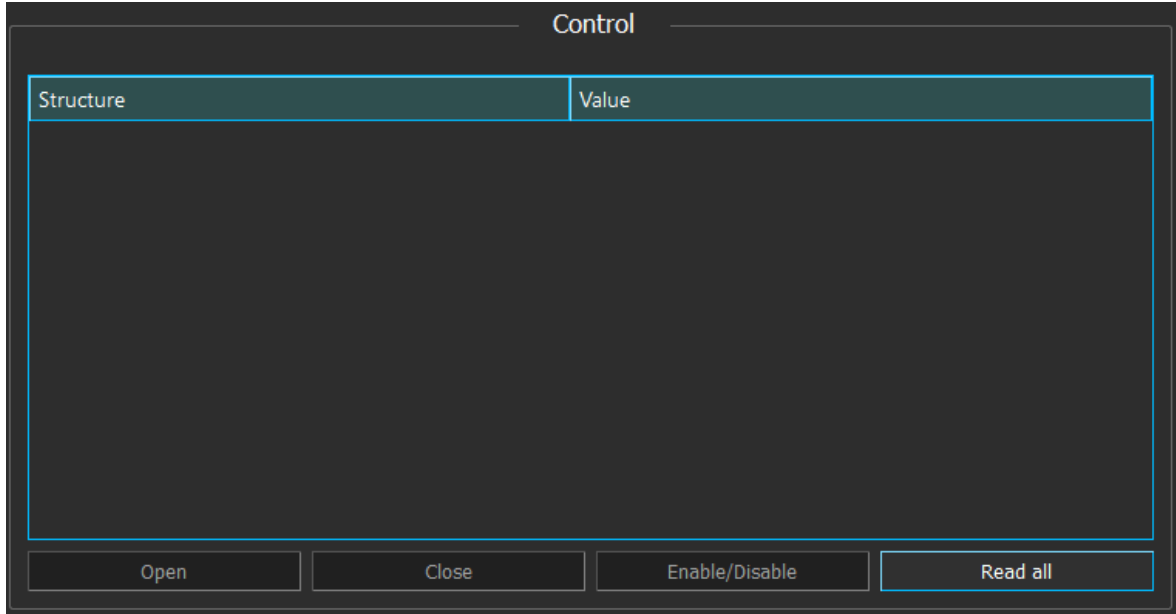

Control box has similar data fields with Structure box. When an item in the structure box is selected the same item will be automatically displayed at the Control box.

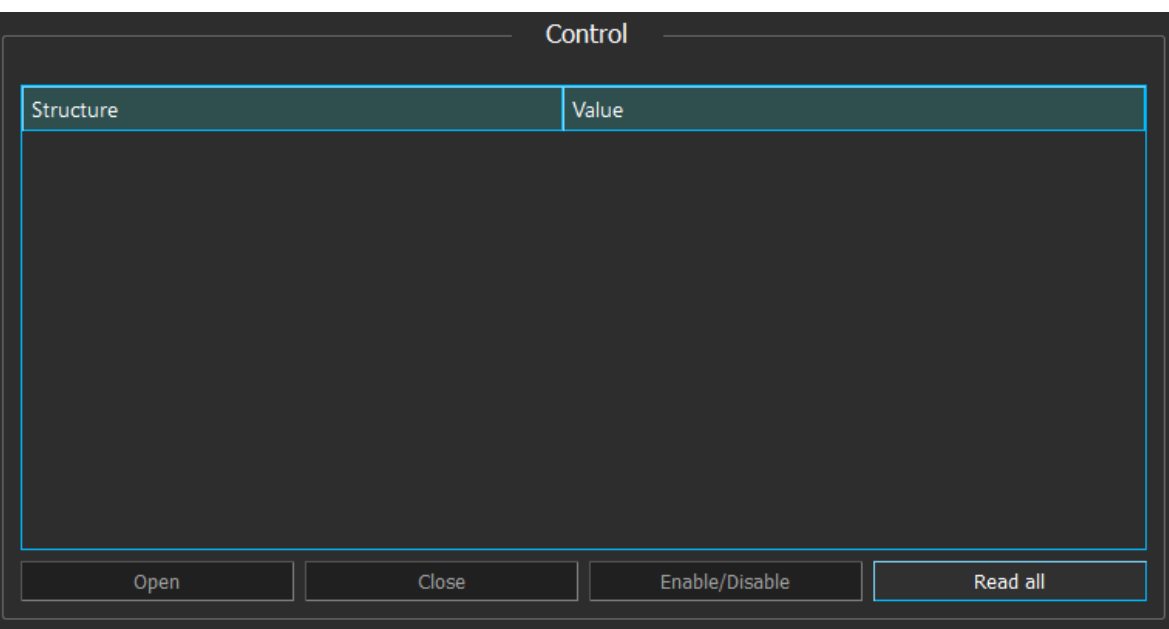

Read all button will read all data in the Control box.

Enable/Disable button is enabled only when an item starting with URCB (Unbuffered report control block) or BRCB (Buffered control block) is selected.

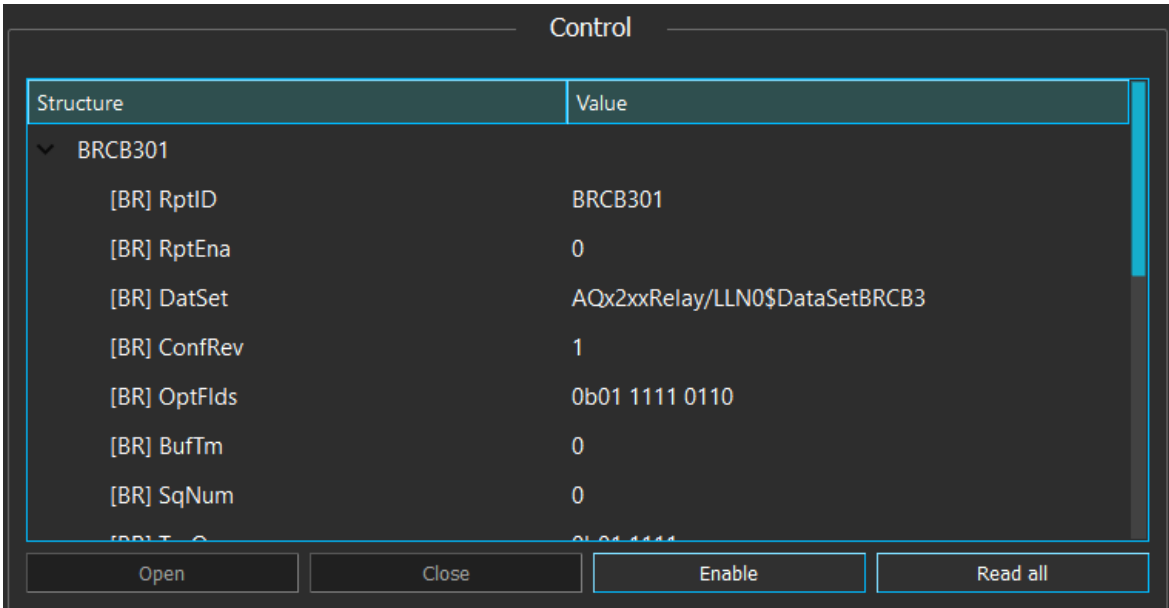

Open and Close buttons are available when an item starting with OBJ or [CO] Oper is selected.

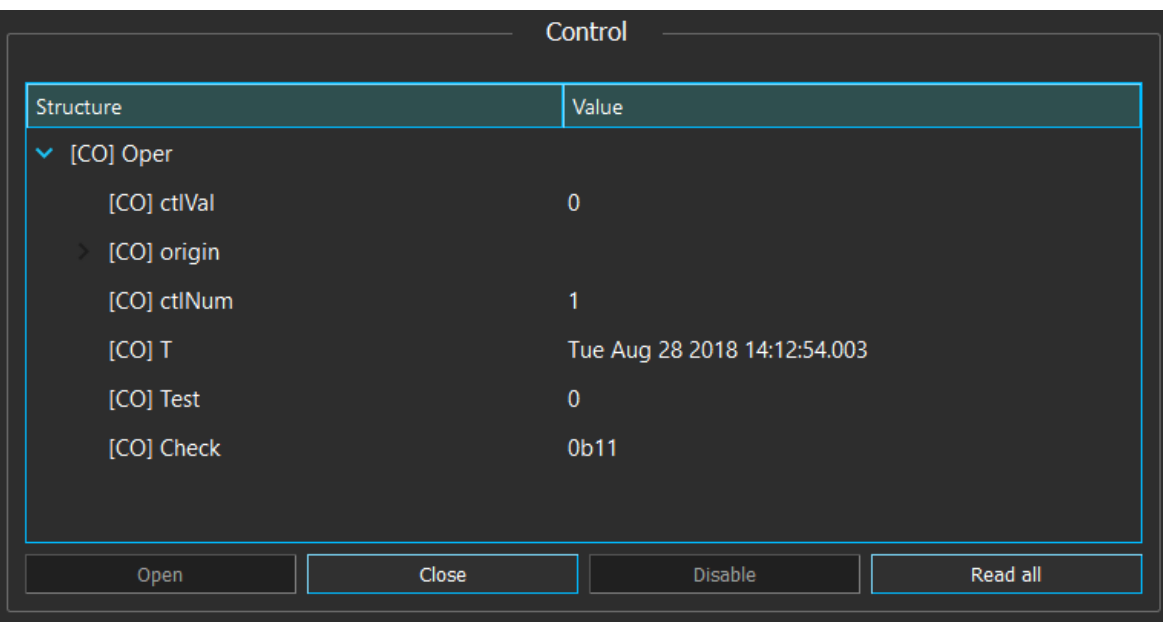

Objects can only be controlled if *Local/Remote (L/R)* switch on the device is at Remote state.

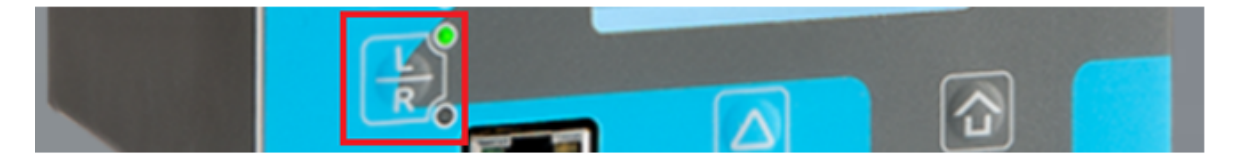

The Local/Remote switch at Local mode

#### Report

When an item starting with URCB (Unbuffered report control block) or BRCB (Buffered report control block) is enabled. All the items under its dataset item (named *DatasetURCB* or *DatasetBRCB*) will be reported from the unit on changed.

The reports will be displayed on the report box.

The values received from the reports will also be updated in all the data fields (structure box, control box and poll list). In the structure box the references of that data and its parents are also highlighted.

#### AQwire Instruction manual

Version: 1.00

<span id="page-31-0"></span>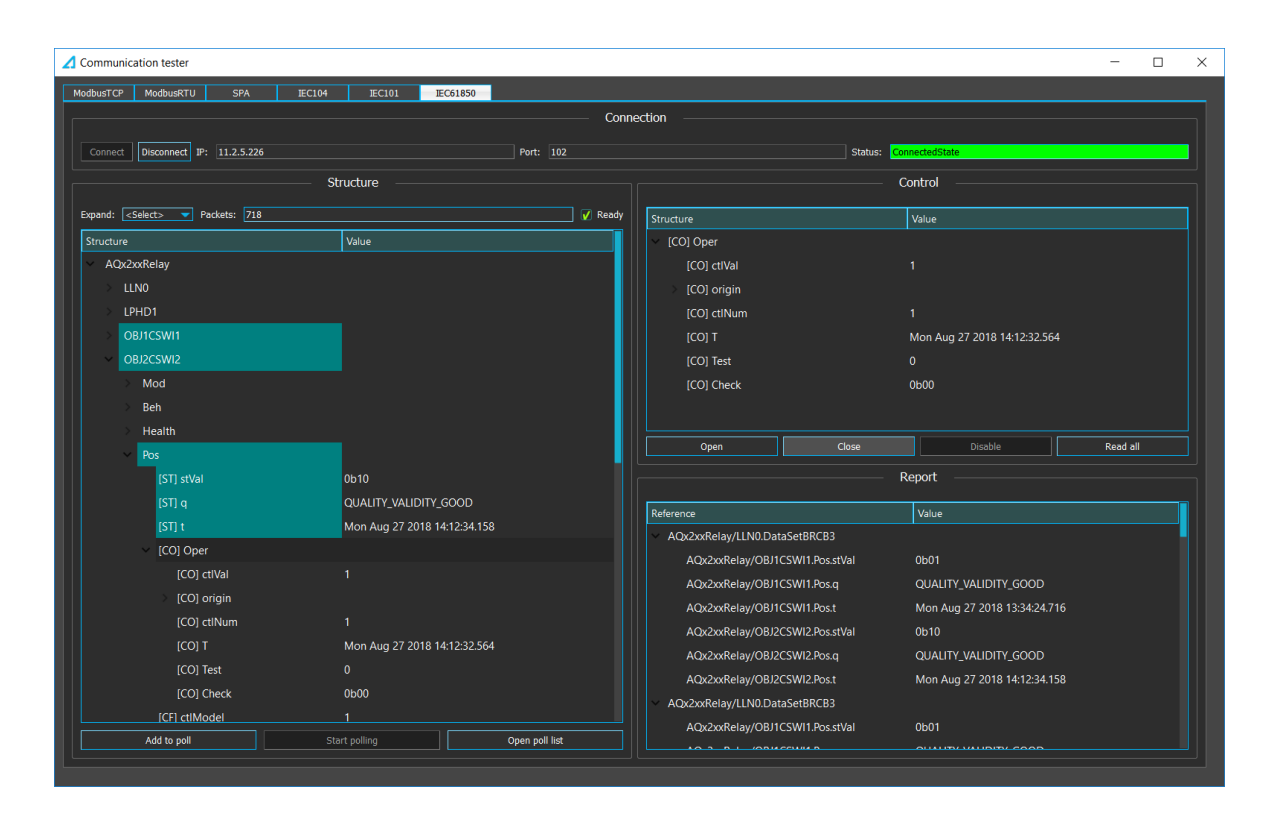

### 9. DNP3 TCP

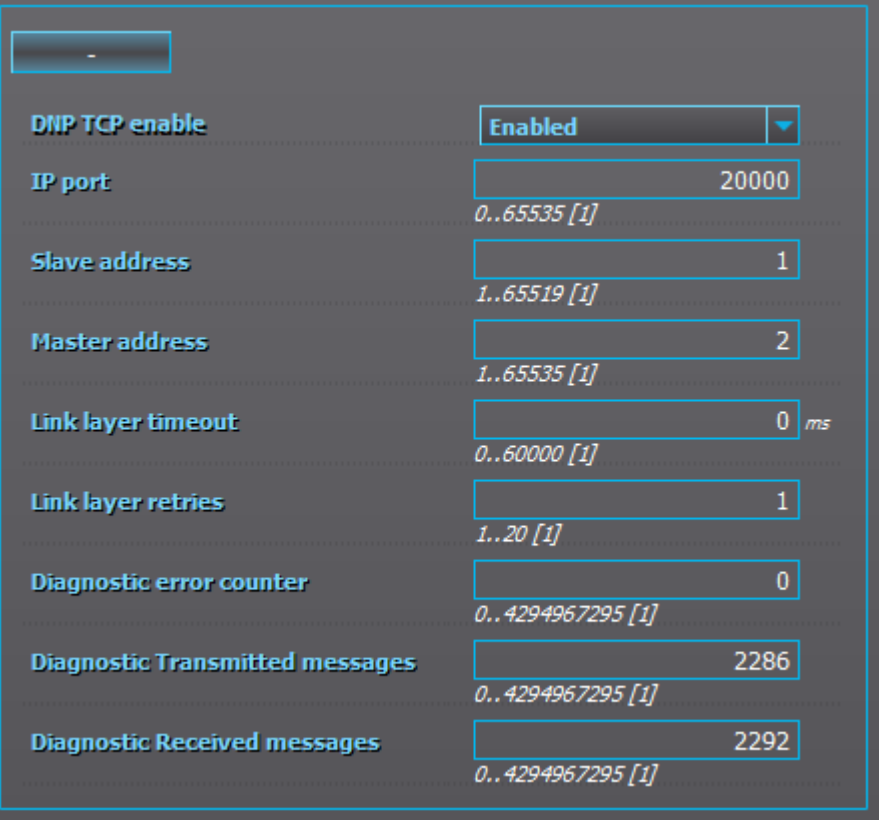

Enable DNP3 protocol at Communication *→* Protocols *→* DPN3 TCP and set IP port and other settings required. Detailed instructions on how to configure *DNP3 Map (Tools → Communication → DNP3)* are found in AQtivate Instruction manual.

#### Connection

Launch AQwire and choose tab DNP3TCP and use the same settings as in the unit you are connecting to. Once settings are inserted click Connect.

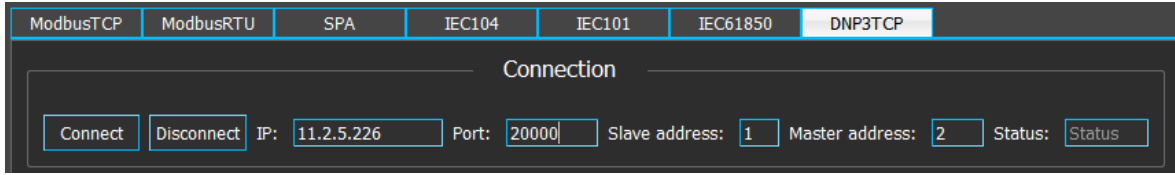

When the connection is established Status field will turn green.

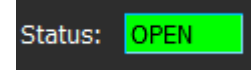

#### Polling

On connection the client will send ALL CLASS poll to receive all entities. After this client will send a CLASS-1-2-3 (EVENT CLASSES) poll once every second.

CLASS 0 poll is only sent at the beginning. The first CLASS 0 poll if more are needed it can be done by using *Scan* box.

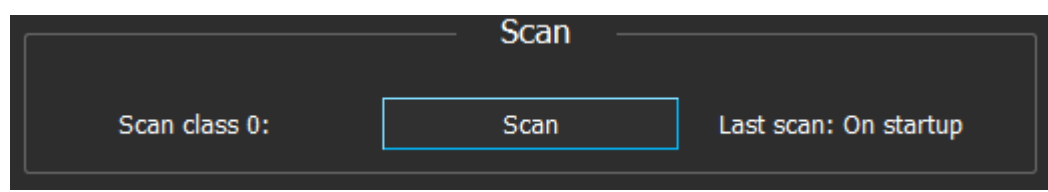

#### Response

Whenever data is coming from the outstation (as a response to a poll), it will be displayed in the response box.

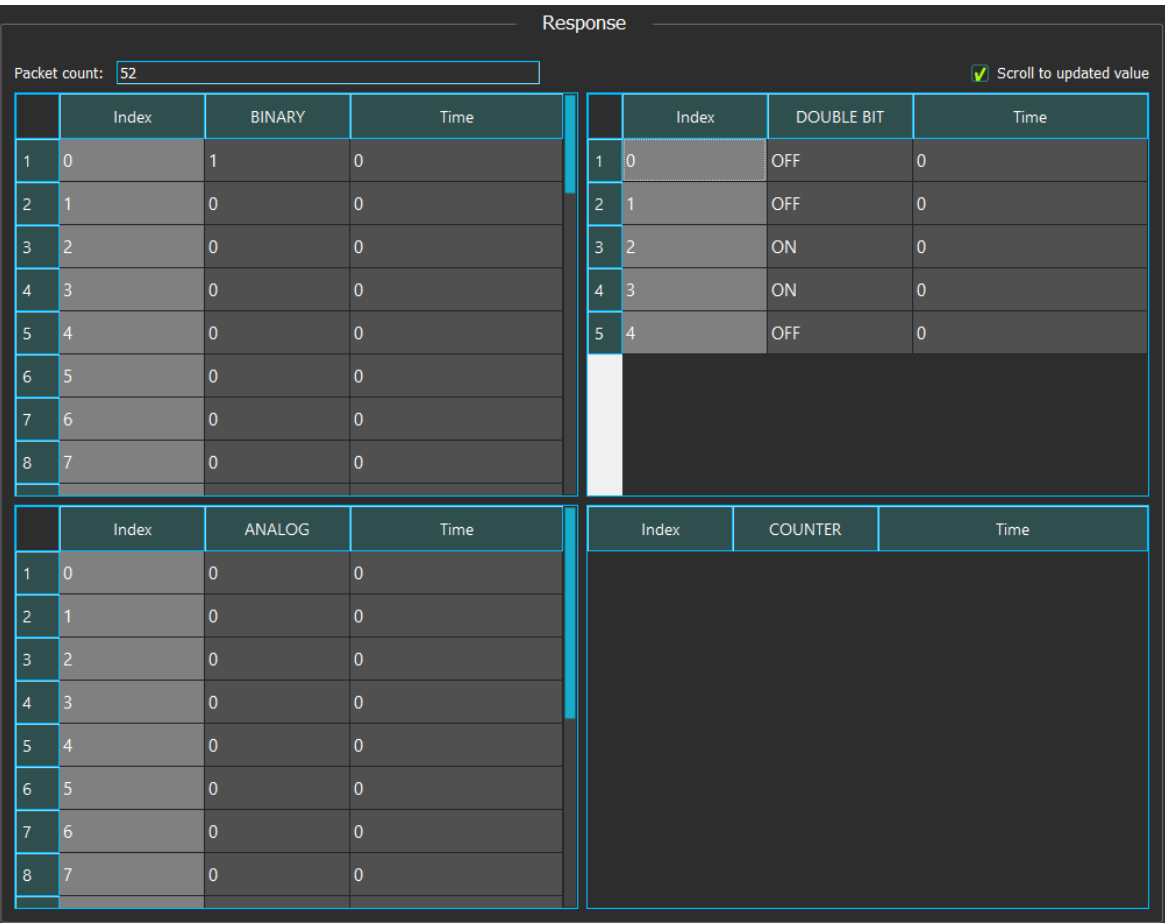

If the data comes as a response to a CLASS 0 poll, the time column will be 0. However, if it is a response to an EVENT CLASSES poll, there will be a valid time in the column.

The data in the response box is always updated once every second (with each poll). When there is a change in any line the packet counter will be incremented, the table will automatically scroll to that line, and the line itself will be highlighted for 2.5 seconds.

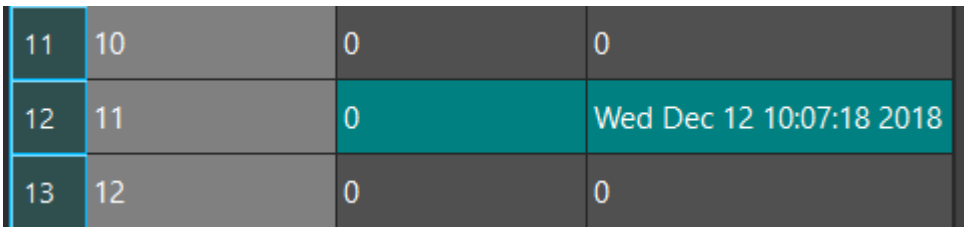

Auto-scroll function can be turned off by using the check box at the top right corner.

#### Time synchronization

Timesync is done passively. The outstation should be sending a sync request after an interval and the client will respond with a timestamp.

#### Event

Whenever there is data coming from the outstation (as response to EVENT CLASS poll), the event will be listed in the event box. The data in the response box is also updated with the latest changes.

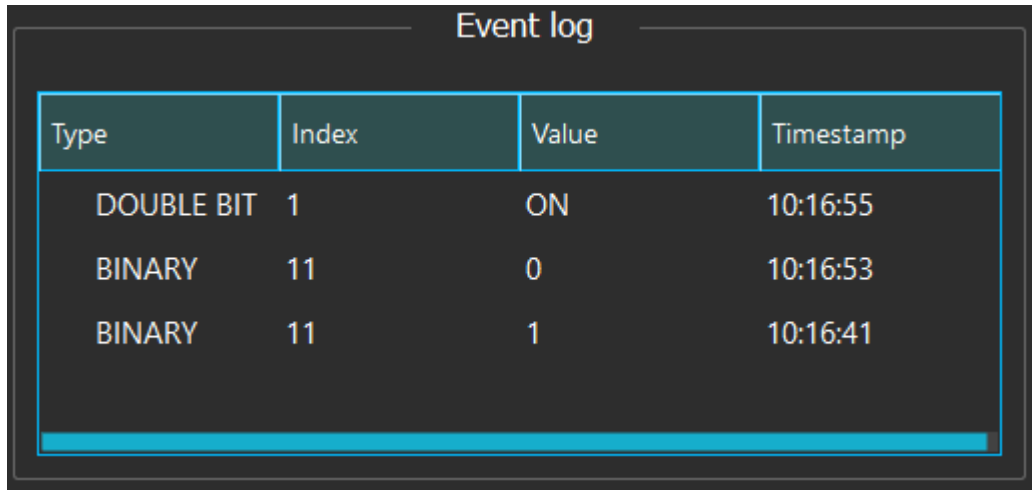

**Control** 

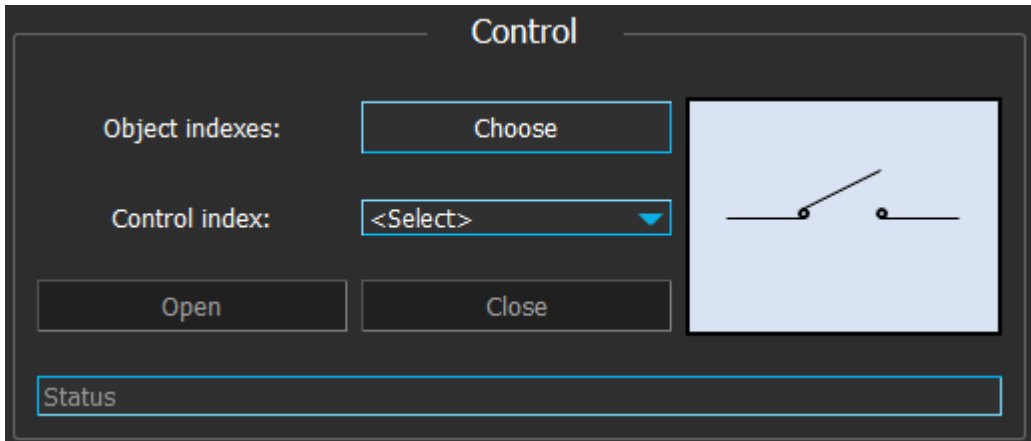

The objects can be controlled using the *Control* box. By default when no object has been chosen the display will be at disconnected state like above. There are four states an object can be in: Connected, Disconnected, Intermediate and Bad.

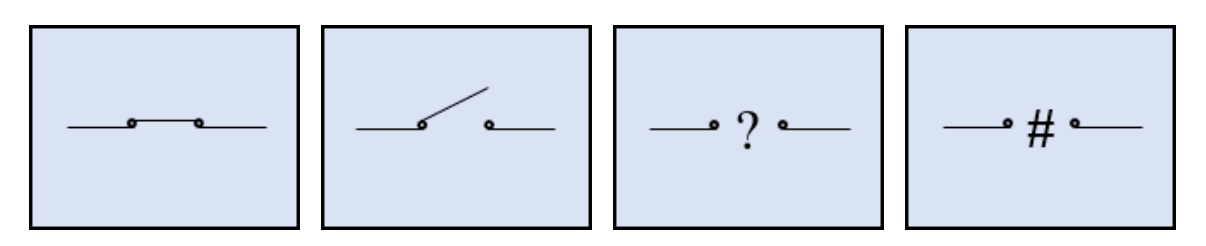

Since there is no fixed DOUBLE BIT address for the object in DNP protocol the indexes of objects must be chosen by using Choose.

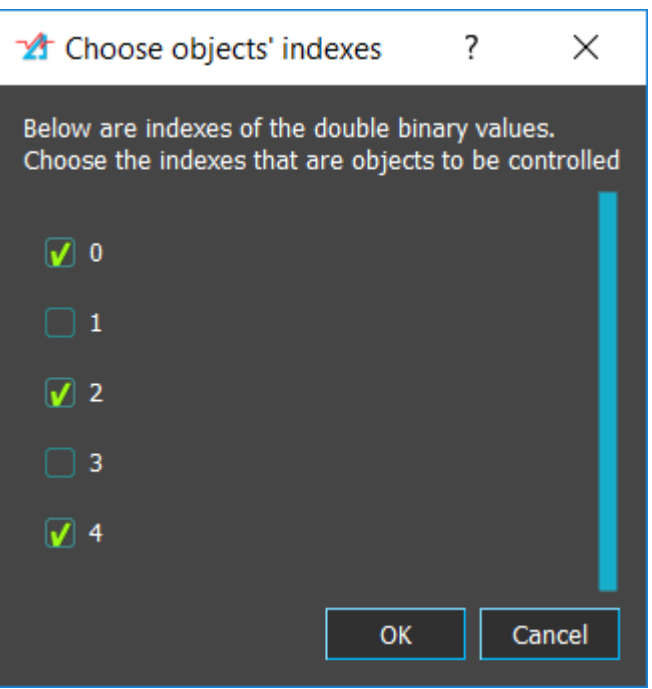

After indexes are chosen it can then be selected from the dropdown to control.

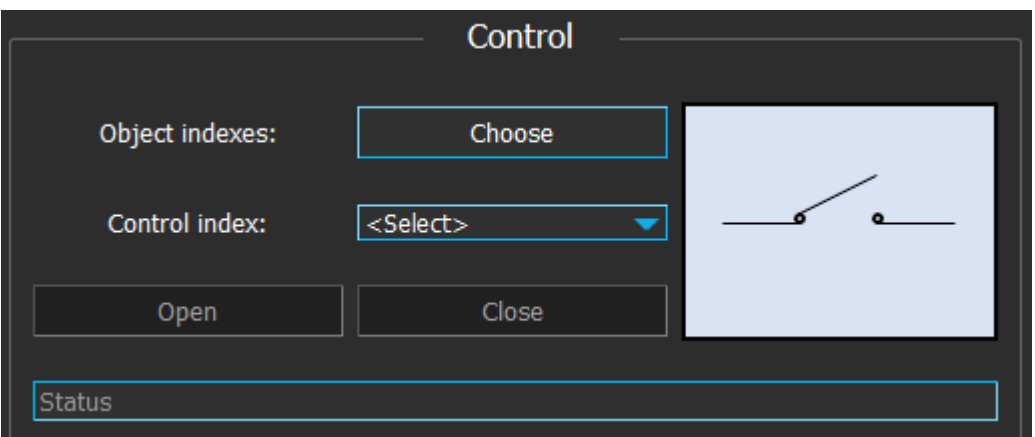

Open and Close buttons are used to control the objects but the objects can be controlled only when *Local/Remote* switch is set to *Remote*.

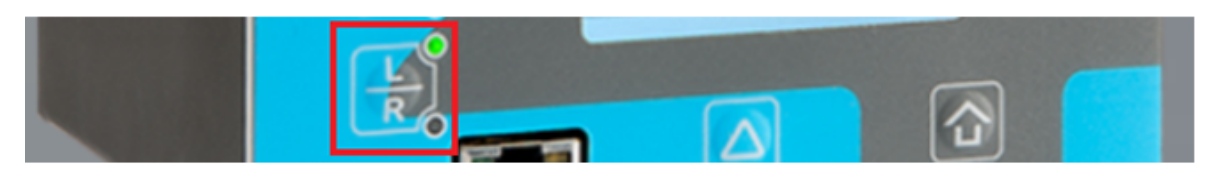

### The Local/Remote switch at Local mode

When an object is selected the displayed picture will be updated with the objects' status. One of the Open and Close buttons will be enabled.

At the bottom of AQwire window there is a field that displays the status of latest operation. It has three different states:

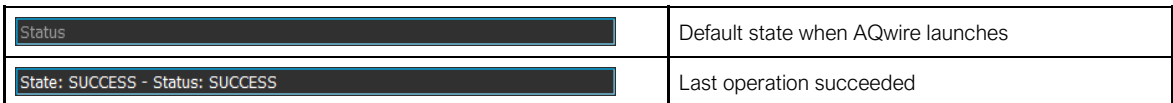

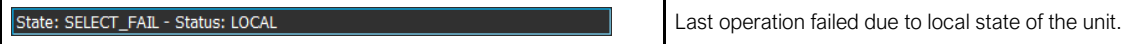

### <span id="page-37-0"></span>10. Contact and reference information

#### Manufacturer

Arcteq Relays Ltd.

### Visiting and postal address

Wolffintie 36 F 12

65200 Vaasa, Finland

#### **Contacts**

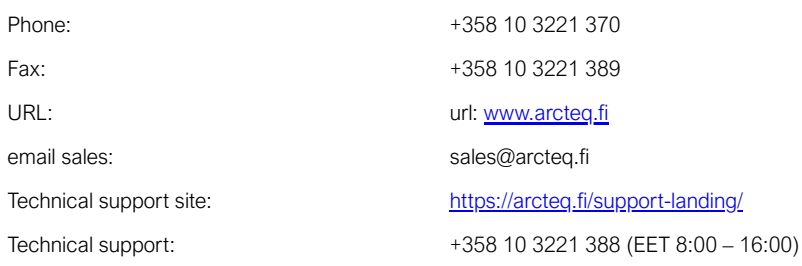